# Обновление клиентского приложения на ТСД с ОС Android из базы Mobile SMARTS на ПK

Последние изменения: 2024-03-26

- Как обновить приложение на ТСД из папки на ПК
- Принудительное обновление приложения из папки
- Как откатить версию приложения

Кроме стандартных способов обновления клиентского приложения Mobile SMARTS на ТСД (с помощью apkфайла или Google Play) есть способ, который несколько сложнее в реализации, но с помощью которого можно массово обновить приложение на мобильных устройствах (в т.ч. которые не имеют доступа к сети). Рассмотрим, что для этого необходимо.

## Как обновить приложение на ТСД из папки на ПК

В папке нужной вам базы, которая находится по пути «C:\ProgramData\Cleverence\Databases\Имя вашей базы» (путь указан по умолчанию, может отличаться) необходимо создать новую папку «Update», а внутри этой папки еще одну - «Android».

Внутри папки «Android» должна соблюдаться строгая структура подпапок и файлов:

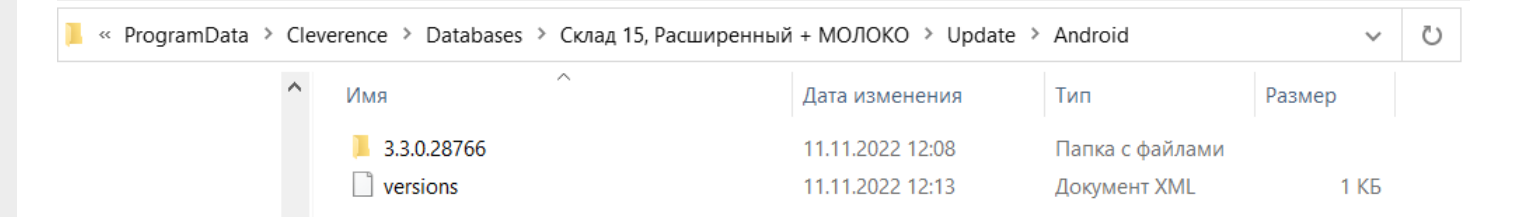

• файл «versions.xml» — содержит внутри себя имена подпапок, которые будут проверяться на предмет наличия .apk файла для обновления приложения Mobile SMARTS.

```
<?xml version="1.0" encoding="utf-8"?>
<update>
<versions>
<version><name>3.3.0.28766</name></version>
</versions></update>
```
Для того чтобы получить файл формата .xml, можно создать новый текстовый файл в программе «Блокнот» и при сохранении (кнопка «Сохранить как») изменить его расширение с .txt на .xml.

• подпапки, которые называются по номеру версии обновления.

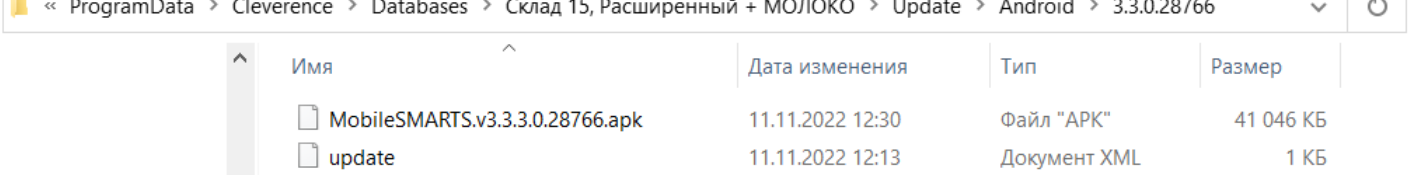

В них находятся .apk файл приложения Mobile SMARTS и текстовый файл «update.xml», внутри которого указаны:

- <version> версия обновления, которая сравнивается с текущей версией клиента. Если версия обновления выше, то на экране мобильного устройства появится соответствующее уведомление;
- $\circ$  <date> дата выхода обновления для приложения Mobile SMARTS;
- <fromdownloads> служебный элемент, не изменяется;
- $\circ$  <description> краткое описание изменений в новой версии клиента/span>;
- $\circ$  <file> ссылка на обновление для приложения Mobile SMARTS (может быть как на внешний ресурс, так и на файл, лежащий в папке на вашем ПК).

#### **Пример кода файла «update.xml»:**

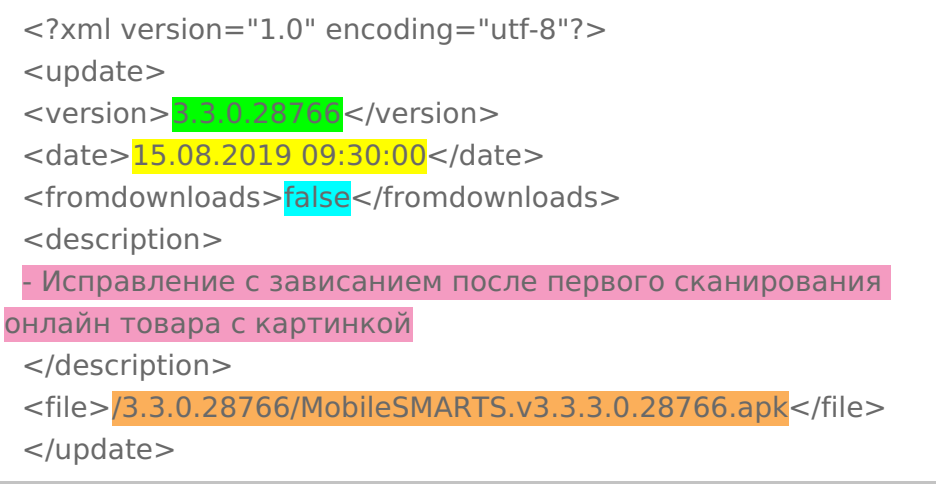

После всех этих действий на каждом ТСД, подключенном к базе с папкой «Update», произойдет сравнение текущей версии клиентского приложения Mobile SMARTS с версией в данной папке, и, если она выше, вам будет предложено обновить приложение.

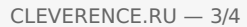

Для получения лицензии вам нужно найти код активации (букво-цифры или штрихкод), который находится на лицензионной карточке внутри коробки или пришел вам по электронной почте.

#### Обновление

Доступно обновление приложения с версии 3.3.0.25752 до 3.3.0.28766 Скачать и обновить сейчас?

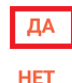

БОЛЬШЕ НЕ СПРАШИВАТЬ

Обратите внимание, что у «Клеверенс» есть несколько видов клиентского приложения, у которых может быть одинаковая версия (общее для всех продуктов — Mobile SMARTS и отдельные — «Склад 15», «Магазин 15» и др). Поэтому в папку с номером версии необходимо помещать .apk файл с обновлением именно для того продукта, который уже установлен на вашем устройстве. В противном случае при попытке обновить старый клиент, на вашем устройстве установится новое приложение от «Клеверенс».

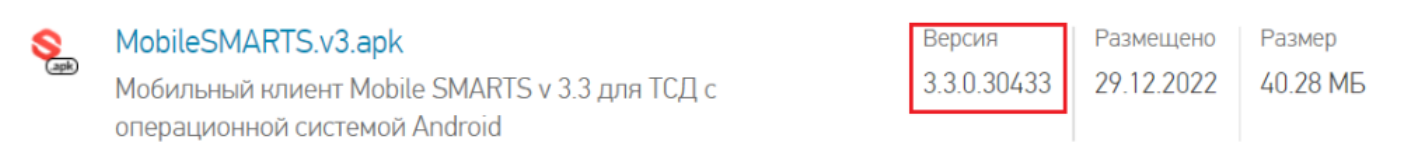

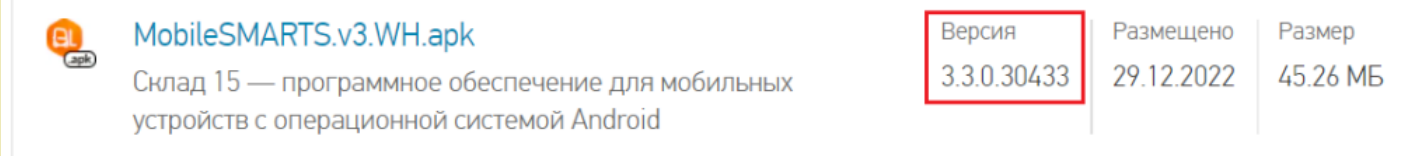

## Принудительное обновление приложения из папки

Если в код файла «update.xml» (см выше) добавить тег «forced» со значением «true», то обновление приложения будет происходить в принудительном режиме.

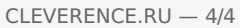

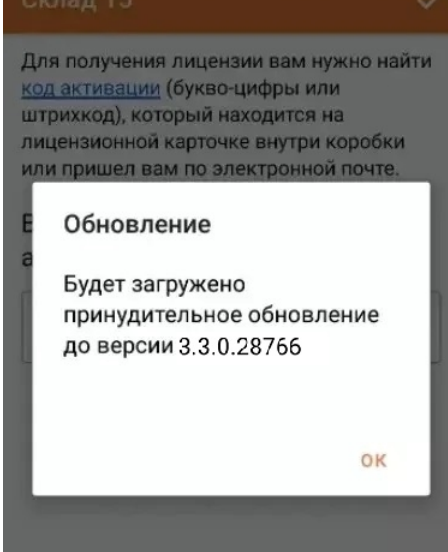

#### Пример кода:

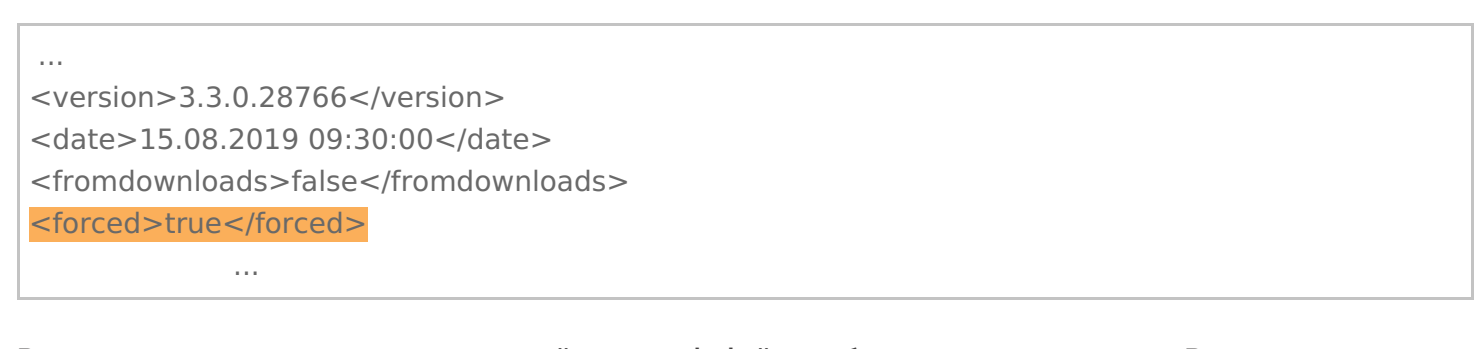

В примере выше применен относительный путь к apk-файлу с обновлением приложения. В случае если на устройстве активен режим установки «Только из маркета», для установки необходимо отключить данный режим.

### Как откатить версию приложения

Пользуясь способом, описанным выше, можно не только обновить версию приложения Mobile SMARTS, но и откатить ее до старой (работает не на всех младших версиях!). Для этого необходимо назвать папку номером версии выше текущей на ТСД и поместить в нее .apk файл приложения с версией, ниже установленной.

#### Не нашли что искали?

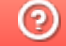

Задать вопрос в техническую поддержку

# Настройки клиентского приложения Mobile SMARTS v.2.7

Последние изменения: 2024-03-26

Данная статья применима только к ТСД на ОС Windows CE/ Mobile!

Все настройки клиента Mobile SMARTS для ТСД хранятся в файле MobileSMARTS.exe.config.

Файл имеет следующую структуру:

```
<?xml version="1.0" encoding="utf-8" ?>
<configuration>
 <appSettings>
  <add key="webService" value="zhttp://192.168.2.2:9500/DataStorage.asmx " />
  <add key="updateService" value="zhttp://192.168.2.2:9500/UpdateService.asmx " />
  <add key="lastUpdate" value="01.01.2001 01:01" />
  <add key="processLog" value="false" />
  …
  <add key="screenMode" value="Color" />
 </appSettings>
 <style>
  \ltadd key = "menuButtonHeight" value = "34" />
  \alpha <add key = "LargeFont" value = "Tahoma;12pt;Bold" />
  \alpha <add key = "NormalFont" value = "Tahoma;11pt;" />
  \alpha <add key = "ListFont" value = "Tahoma;10pt;" />
  \leqadd key = "ButtonForeColor" value = "Black" />
  \leqadd key = "ButtonFocusForeColor" value = "Black" />
  \leqadd key = "ListFocusForeColor" value = "White" />
 </style>
</configuration>
```
В структуру файла могут быть также вписаны дополнительные настройки приложения, например, для терминала определенной модели.

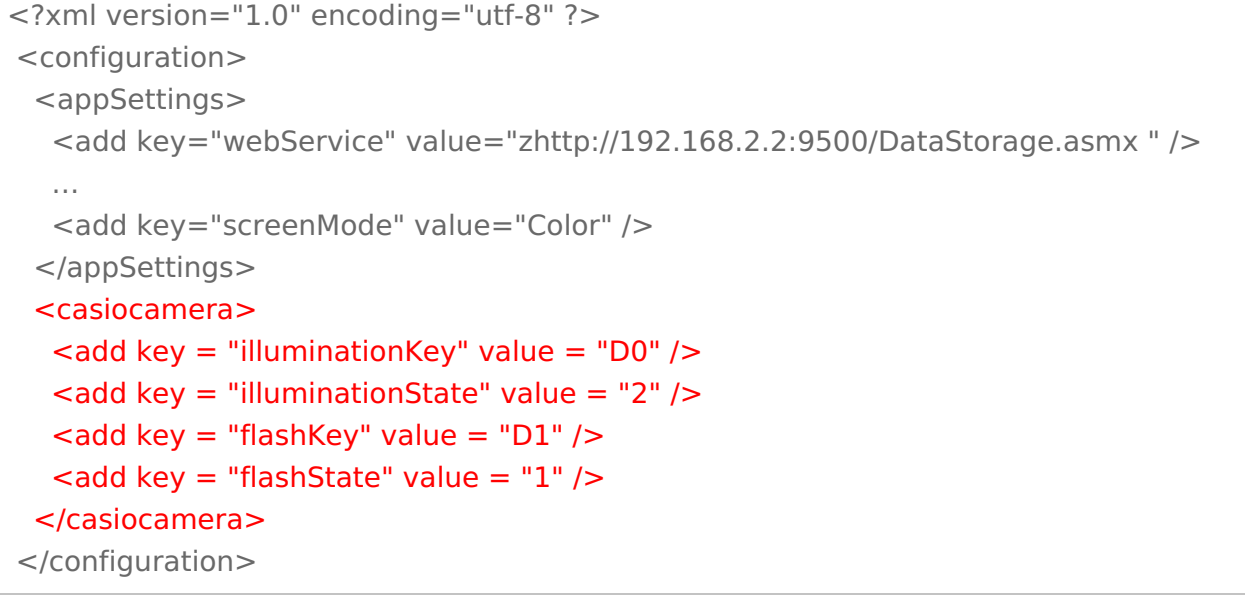

Параметры настройки указываются в узлах «<add key=», где «key» задает имя параметра, а «value» - его значение.

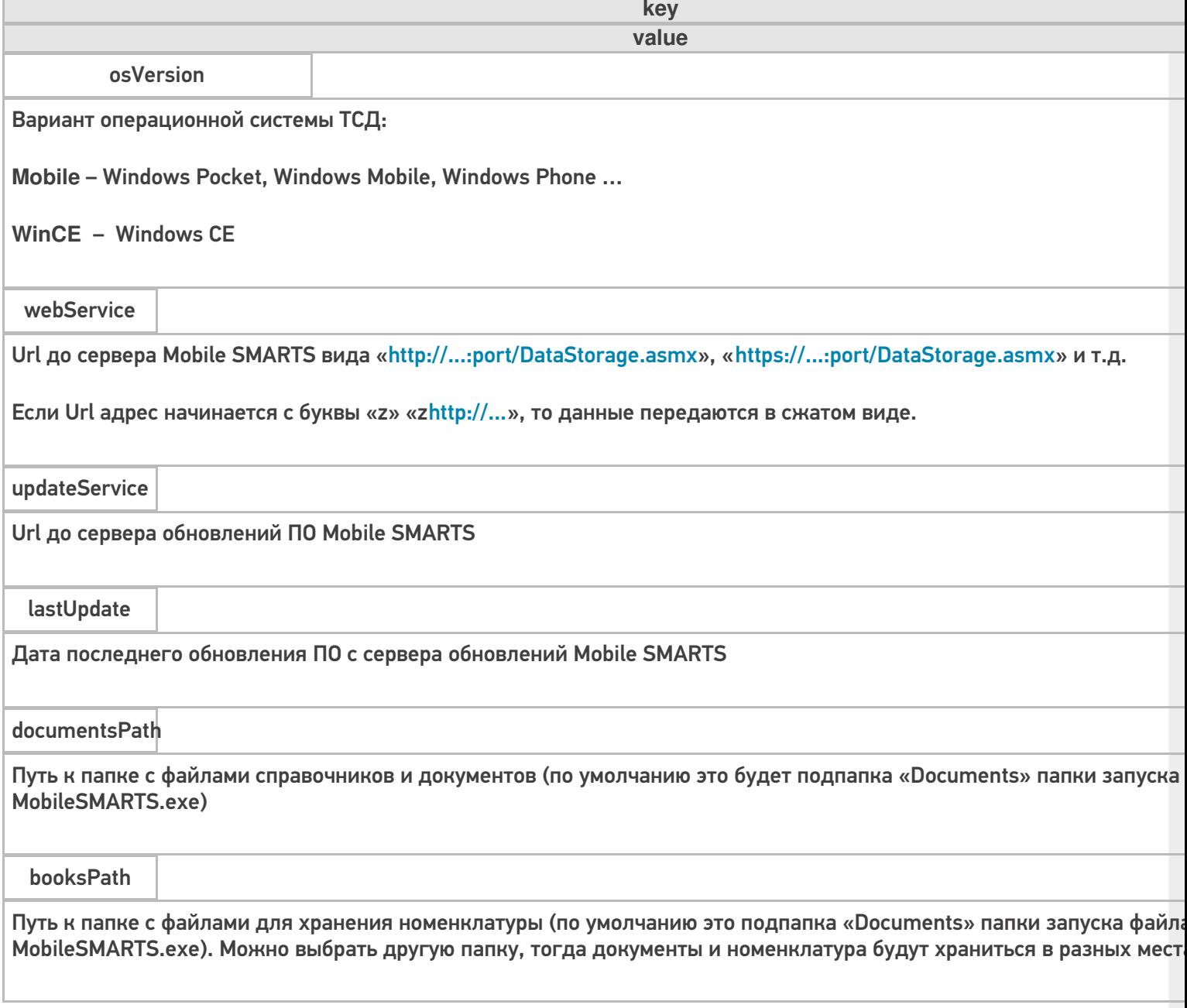

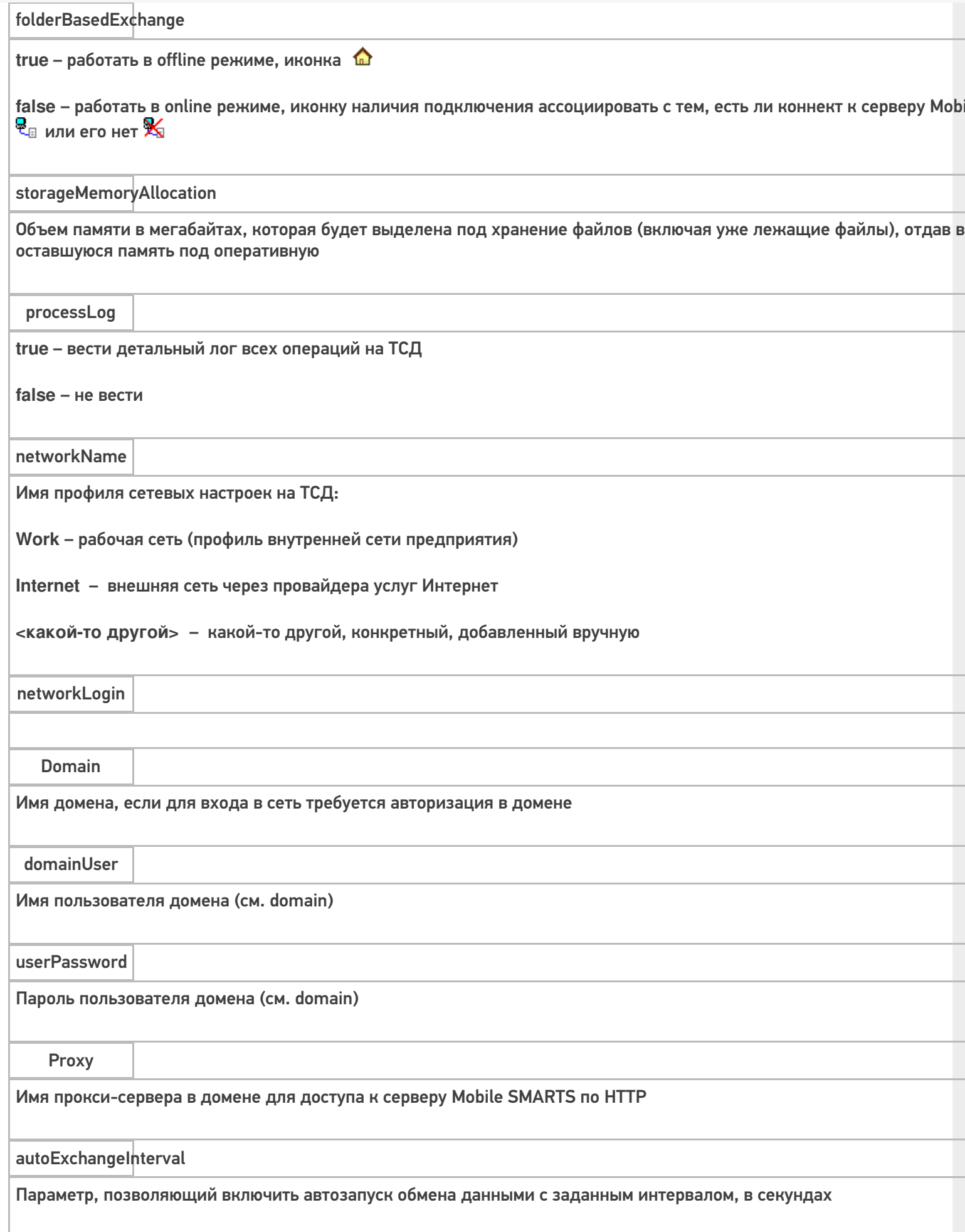

 $CLEVERENCE.RU - 3/7$ 

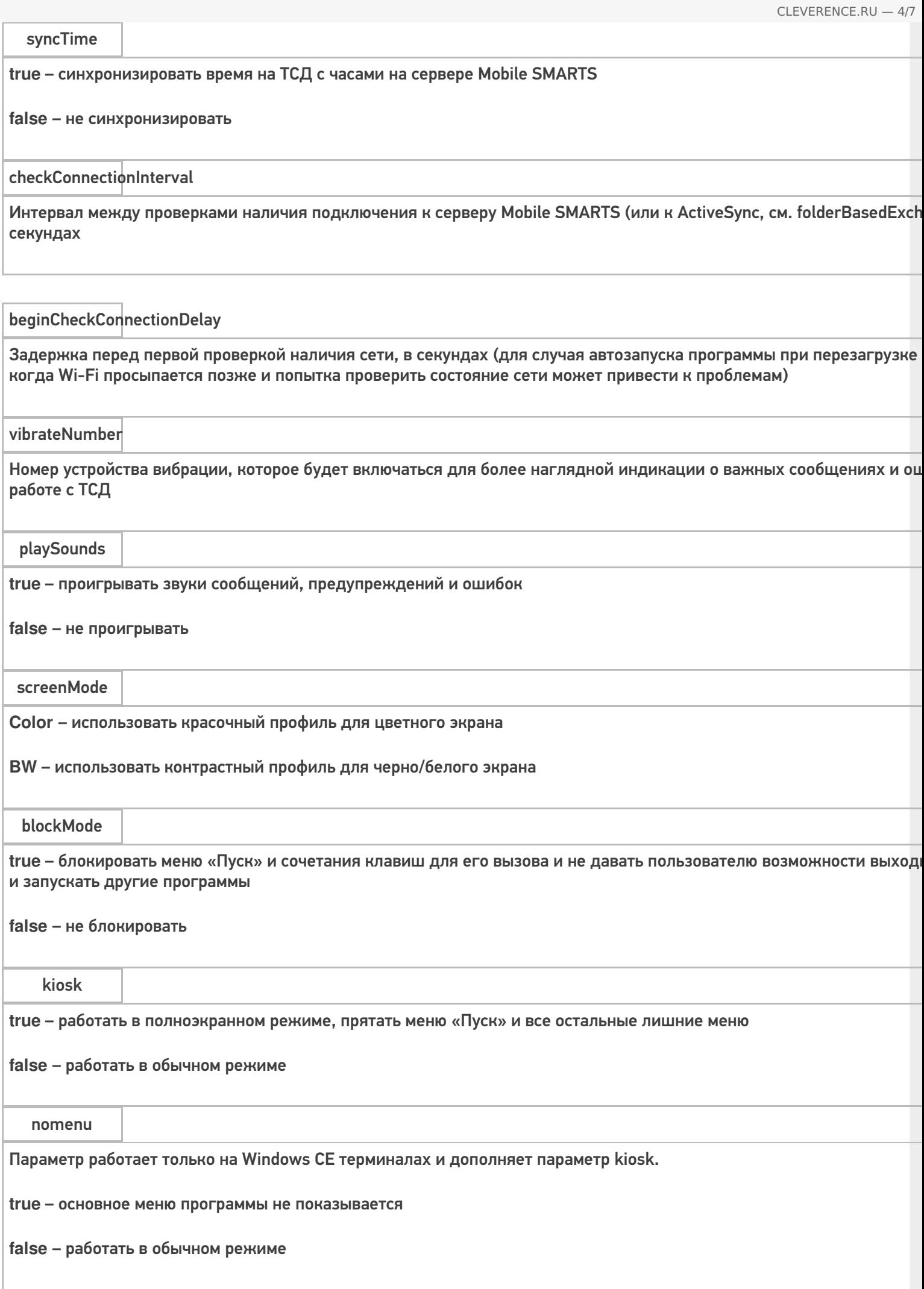

escapeKey

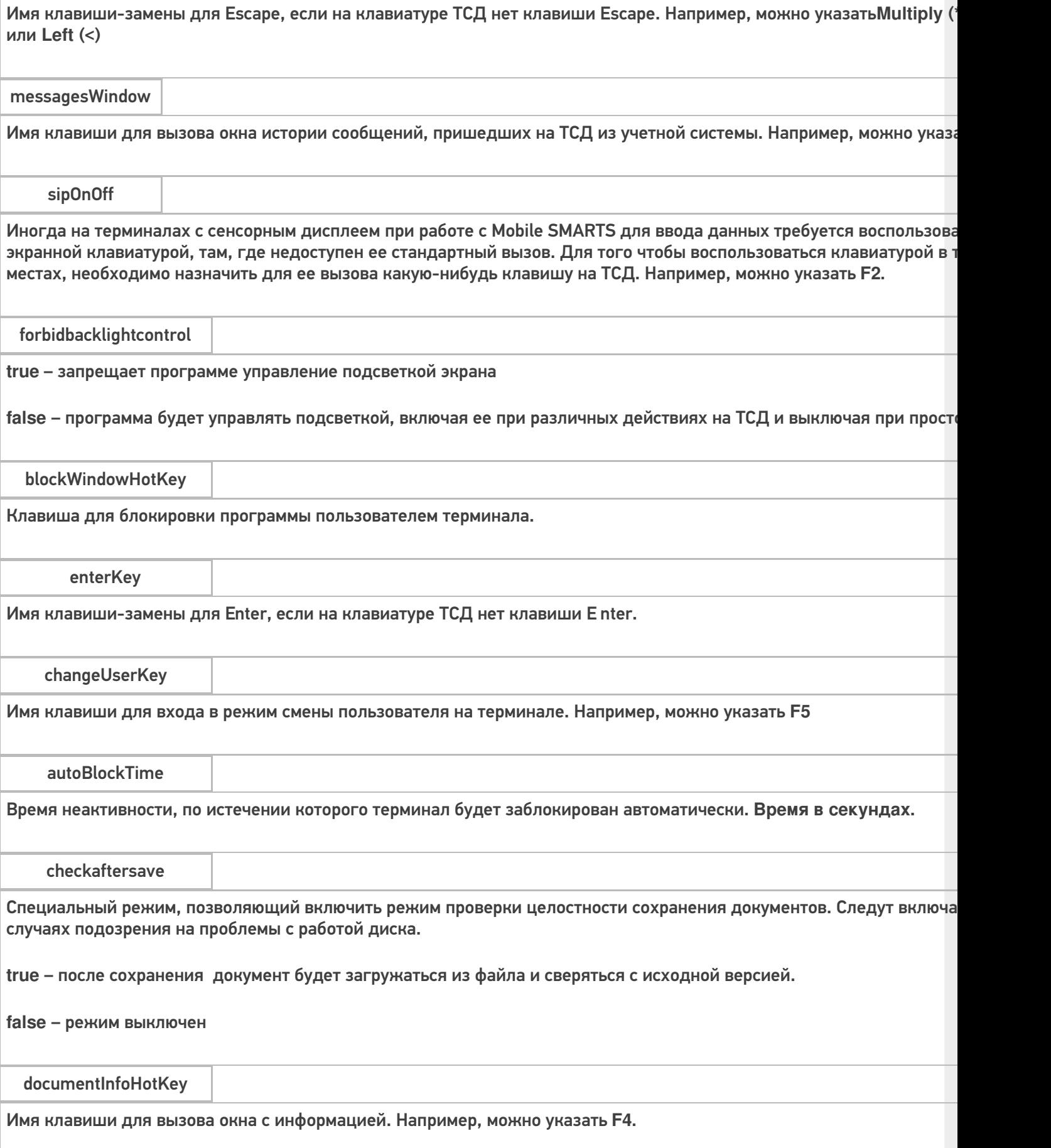

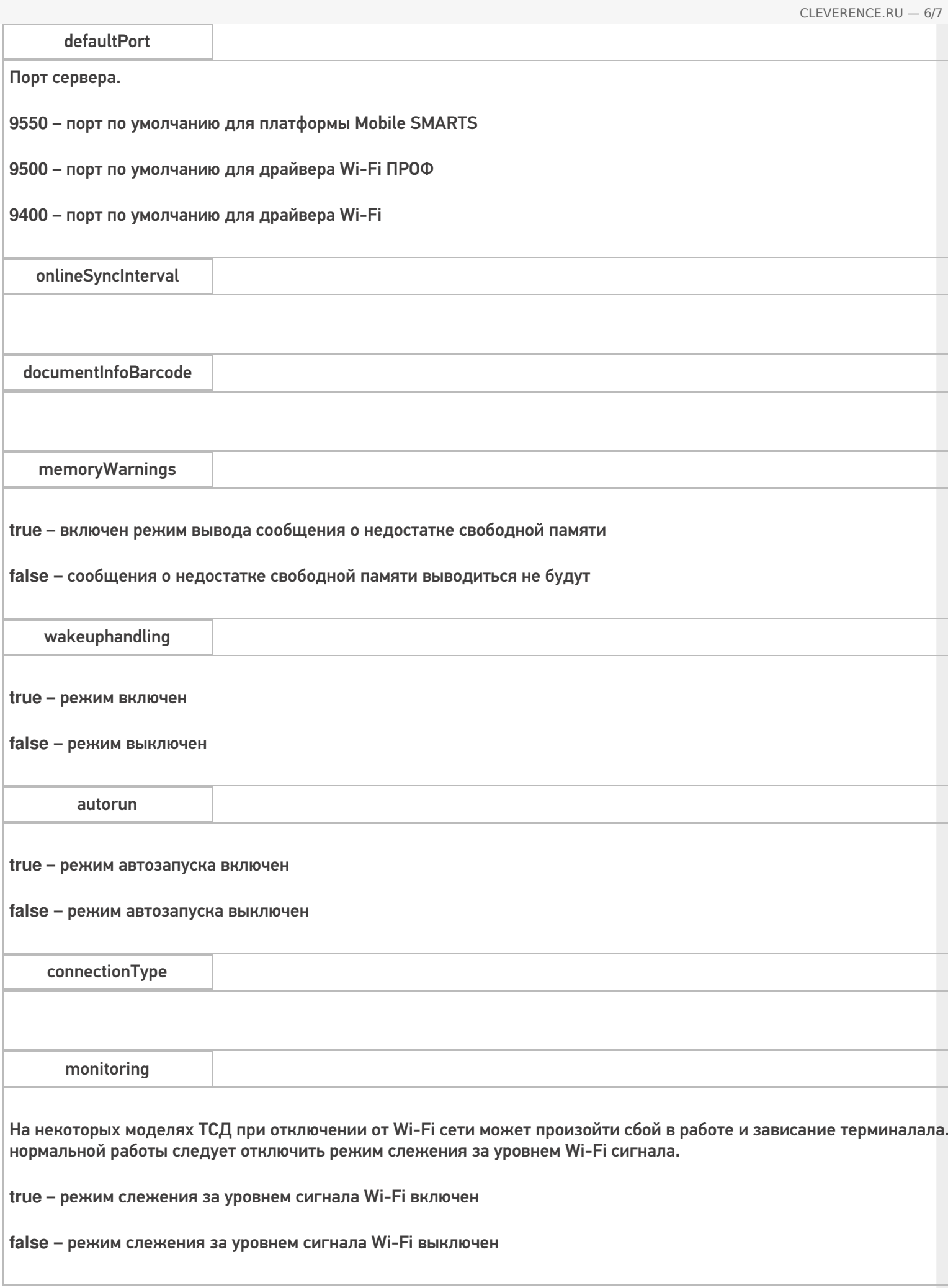

Параметры настройки в группе <casiocamera> (для камеры Casio).

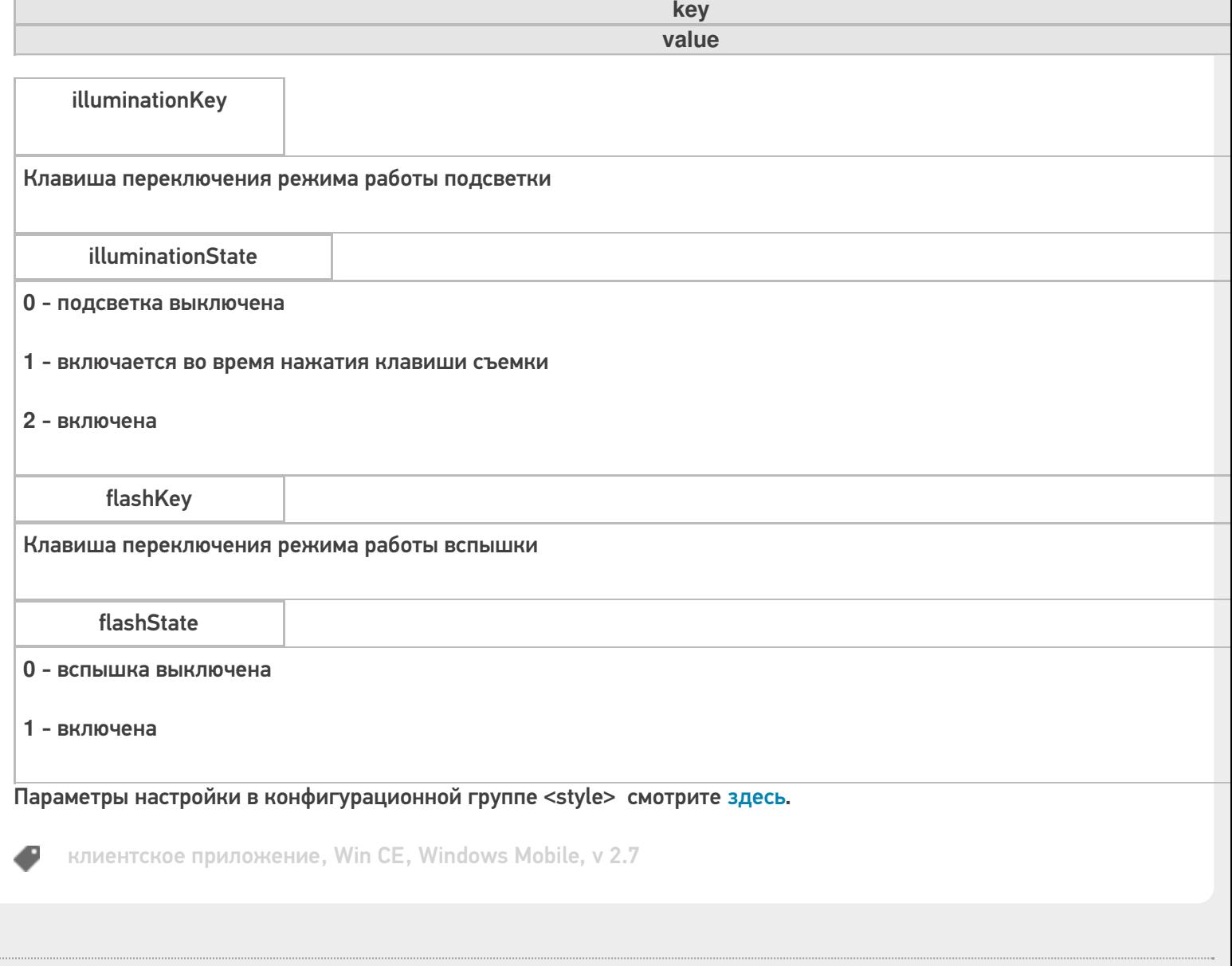

## Не нашли что искали?

 $\mathbf{r}$ 

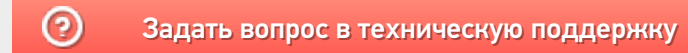

# Пользовательский интерфейс клиентского приложения Mobile SMARTS на ОС Android

Последние изменения: 2024-03-26

В данной статье мы подробно рассмотрим интерфейс клиентского приложения Mobile SMARTS на ОС Android: как им пользоваться, назначение кнопок, пунктов меню и многое другое.

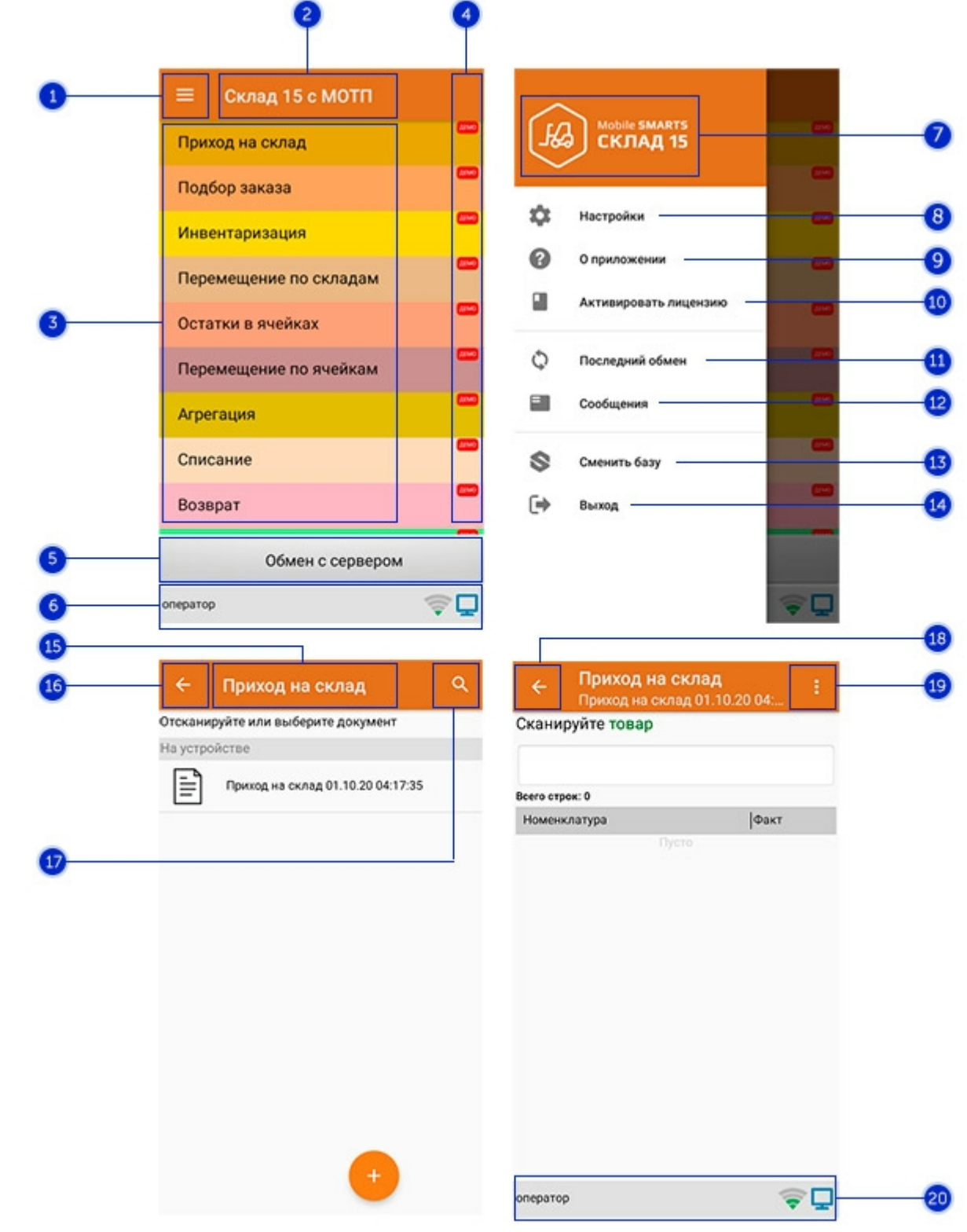

## Интерфейс приложения

- 1. **Боковое меню приложения**. Предоставляет доступ к функциям, описанным в пунктах 7-14.
- 2. **Название продукта**.
- 3. **Список доступных операций** (различен для разных продуктов Mobile SMARTS).
- 4. Пометка, что приложение работает в **демо-режиме**. Для того, чтобы перейти к полноценному режиму работы, необходимо приобрести лицензию на продукт и активировать ее с помощью кнопки «Активировать лицензию» (пункт 10).
- 5. Кнопка **«Обмен с сервером»**. При нажатии на нее происходит обмен справочниками и документами между ТСД и сервером Mobile SMARTS. Количество документов для обмена отображается в верхнем правом углу кнопки.

В случае возникновения проблем со связью с сервером вместо данной кнопки на экране ТСД появляется кнопка «Диагностика связи», предназначенная для выявления причины отсутствия соединения.

6. **Строка состояния.** Отображает статус пользователя, наличие соединения с сетью Интернет, а также наличие связи с сервером Mobile SMARTS. В случае возникновения проблем с сетью это отображается на строке состояния.

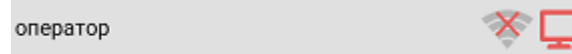

- 7. **Название продукта.**
- 8. **Настройки приложения Mobile SMARTS.**

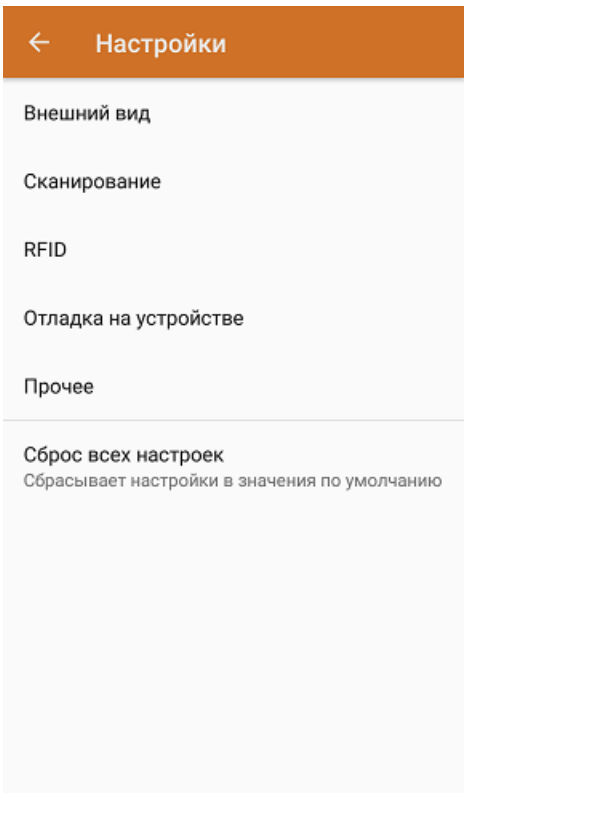

- Внешний вид настройки локализации, элементов интерфейса и шрифтов.
- Сканирование настройки встроенного сканера ШК.
- RFID подключение и настройки внешнего Bluetooth RFID сканера.
- Отладка на устройстве включение режима ведения логов и профилирования, а также включение и настройки режима отладки на устройстве.
- Прочее включение автозапуска Mobile SMARTS при загрузке устройства и отправки логов в техподдержку «Клеверенса».
- Сброс всех настроек сброс настроек приложения в значения по умолчанию.
- 9. **О приложении.** Основная информация о программе, устройстве (ИД устройство может понадобиться при получении лицензии), типе подключения устройства к базе (локально или через Интернет), а также кнопка для отправки лог-файла с ошибками.

#### Код устройства @HONEYWELL-EDA50-V-16204B17A7

КОПИРОВАТЬ **ОТПРАВИТЬ** 

Версия программы 3.4.0.34008, 25.07.2023 Продукт Склад 15, Омни Автор Клеверенс Тип подключения Внутренняя сеть Адрес сервера http://192.168.0.107:51870 IP адрес 192.168.0.102 Номенклатура Гибридно Плагины  $\mathsf{L}$ n ngunnunun Политика конфиденциальности ОТПРАВИТЬ ЛОГИ

- 
- 10. **Активировать лицензию.** Активация лицензии продукта.
- 11. **Последний обмен.** Данные о последнем обмене документами и справочниками между устройством и сервером Mobile SMARTS.

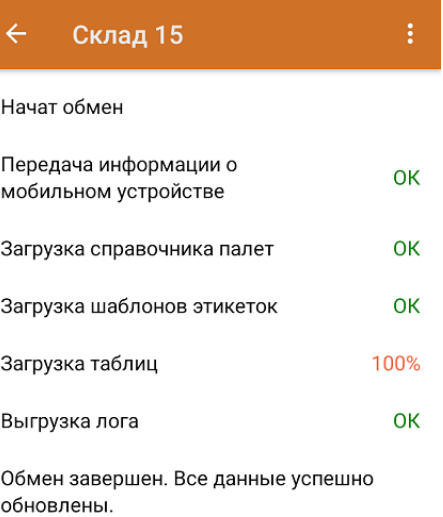

Закрыть

- 12. **Сообщения.** Короткие системные сообщения.
- 13. **Сменить базу**. Переподключение к другой базе Mobile SMARTS.
- 14. **Выход.** Завершение работы приложения.

## Интерфейс операции

- 1. **Название операции.**
- 2. **Кнопка «Назад».** Возврат в главное меню приложения.
- 3. **Кнопка «Поиск».** Позволяет быстро найти нужный документ в списке по его названию.
- 4. Кнопка «Назад». Возврат в главное меню операции.
- 5. Контекстное меню операции. Содержит небольшой набор функций для конкретной операции, для разных операций может быть различным.
- 6. Строка состояния. См. пункт 6.

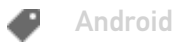

### Не нашли что искали?

 $\odot$ Задать вопрос в техническую поддержку

# Настройки клиентского приложения для Mobile SMARTS v.3.0

Последние изменения: 2024-03-26

Данная статья применима только к ТСД на ОС Windows CE/ Mobile!

Все настройки клиента Mobile SMARTS для ТСД хранятся в файле MobileSMARTS.exe.config.

Файл имеет следующую структуру:

```
<configuration>
 <appSettings>
<!-- Ид базы для автооткрытия-->
  \alpha <add key = "applicationId" value = ""/>
  \alpha <add key = "documentsPath" value = "" />
  \alpha <add key = "lastUpdate" value = "01.01.2001 01:01" />
<!--Включает запись лога выполнения действий, может быть полезно при отладке -->
  \ltadd key = "processLog" value = "false" />
  \alpha <add key = "logLevel" value="" />
  ...
 </appSettings>
 <network>
  <add key="monitoring" value="true" />
  <add key= "useCompression" value="true"/>
  ...
 </network>
 <keys>
  \leqadd key = "messagesWindow" value = "F3" />
  \ltadd key = "sipOnOff" value = "F2" />
  ...
 </keys>
 <style>
  \ltadd key = "menuButtonHeight" value = "" />
  \leqadd key = "LargeFont" value = "" />
  ...
 </style>
</configuration>
```
Параметры настройки указываются в узлах «<add key=», где «key» задает имя параметра, а «value» – его значение.

#### **Параметры настройки в группе <appSettings>**

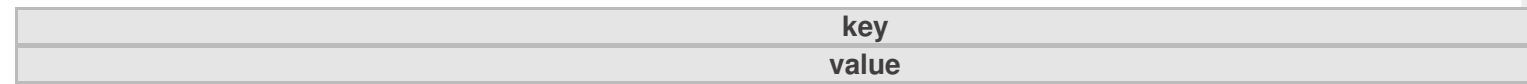

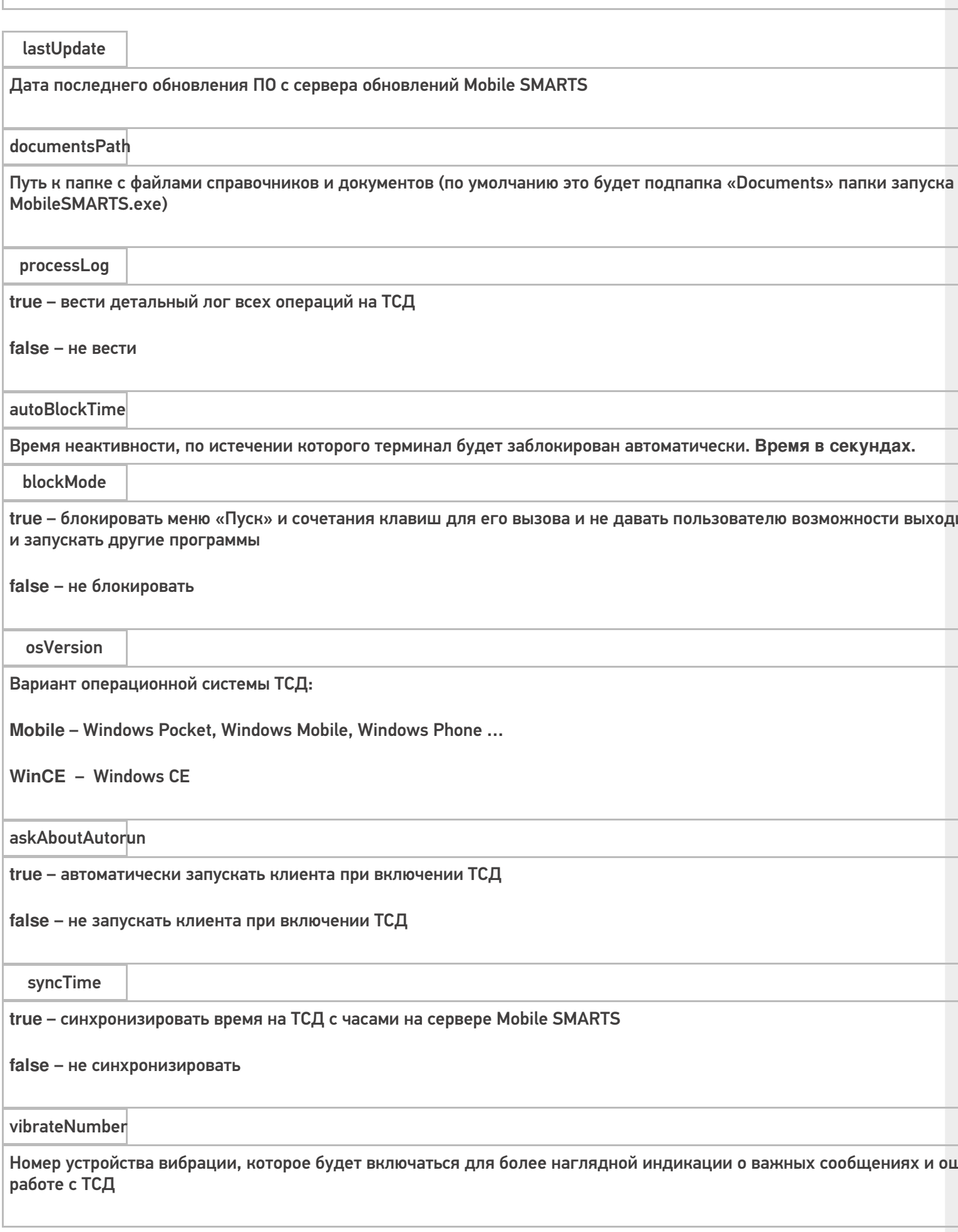

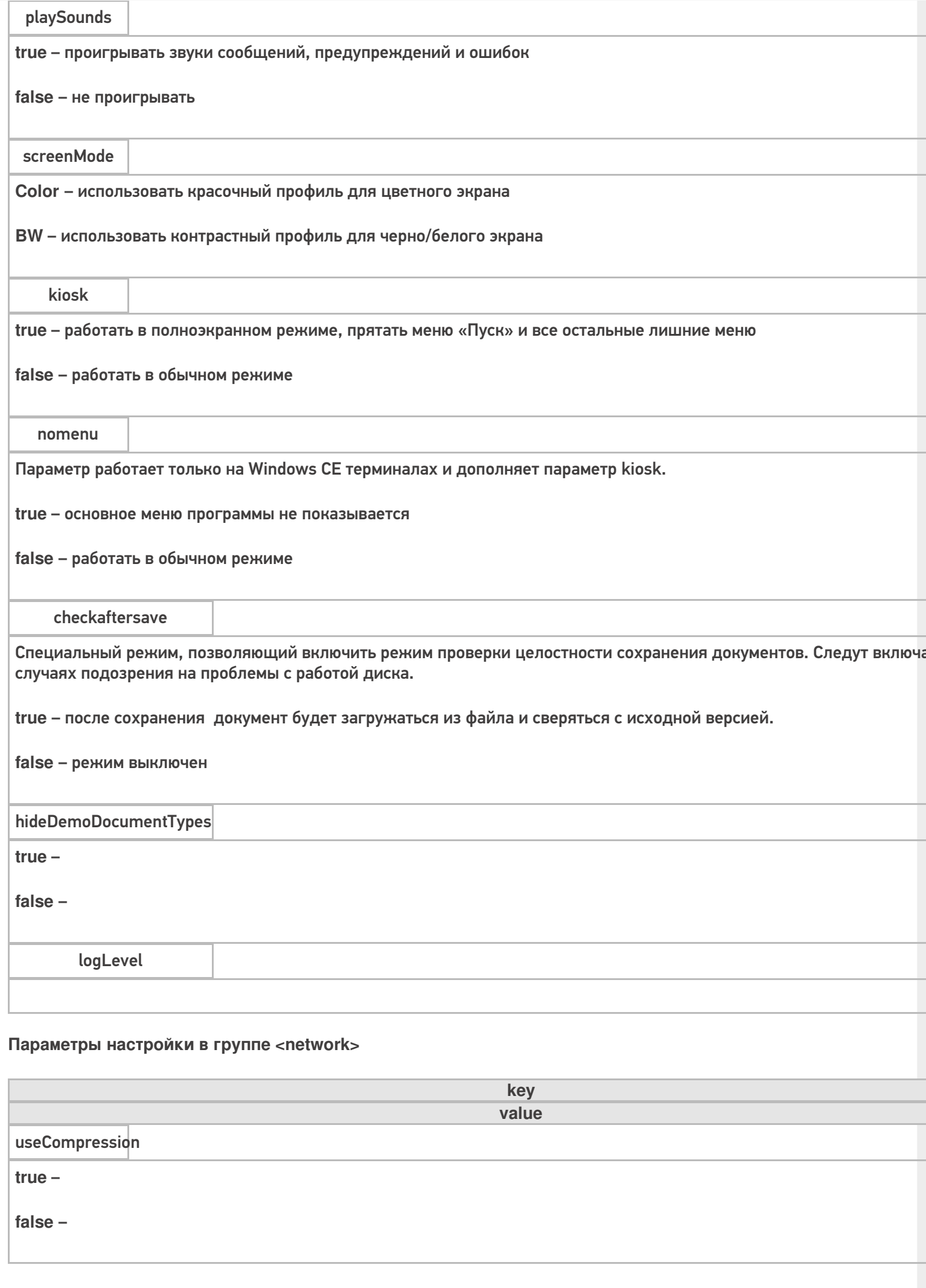

 $CLEVERENCE.RU - 3/6$ 

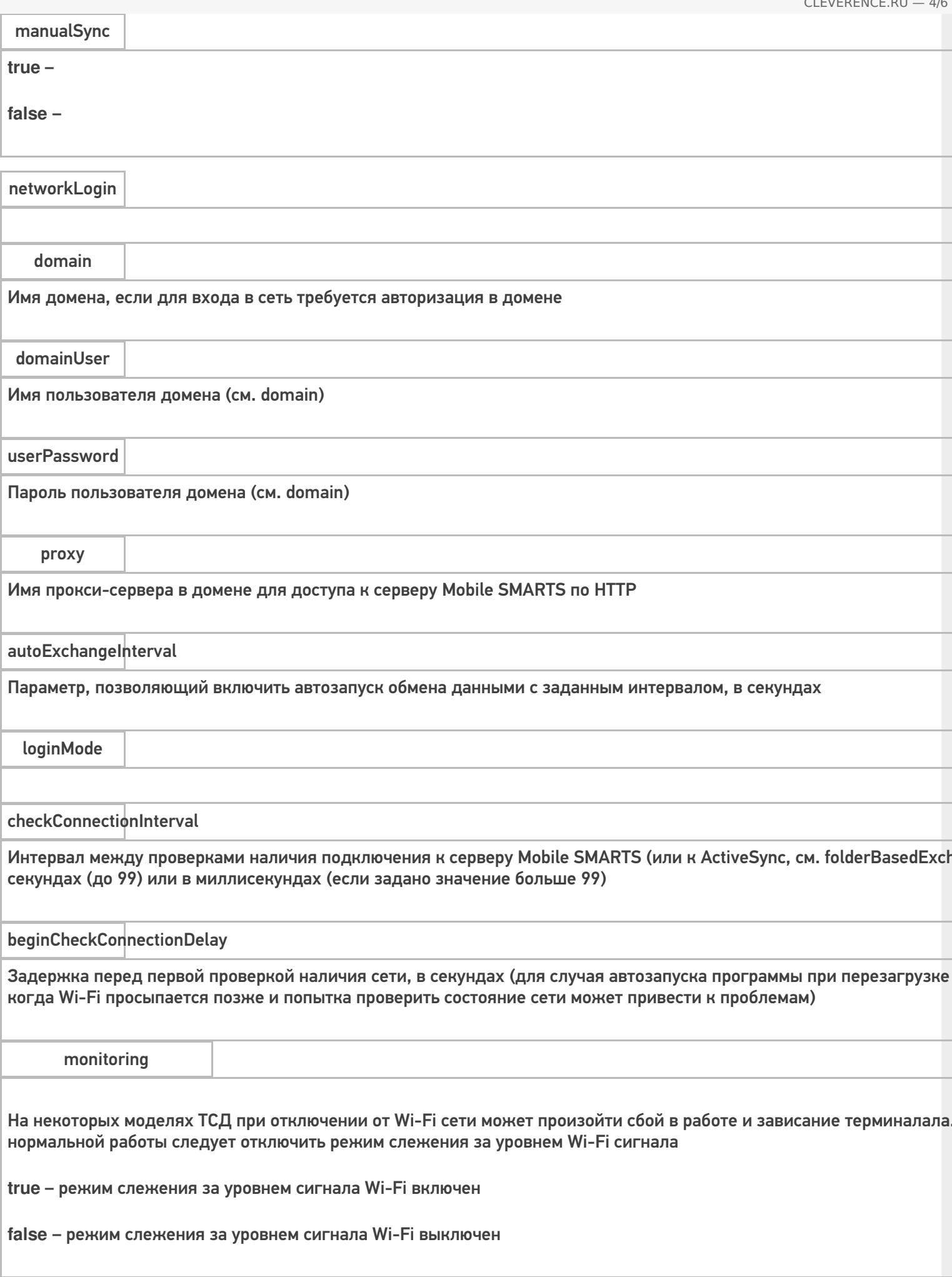

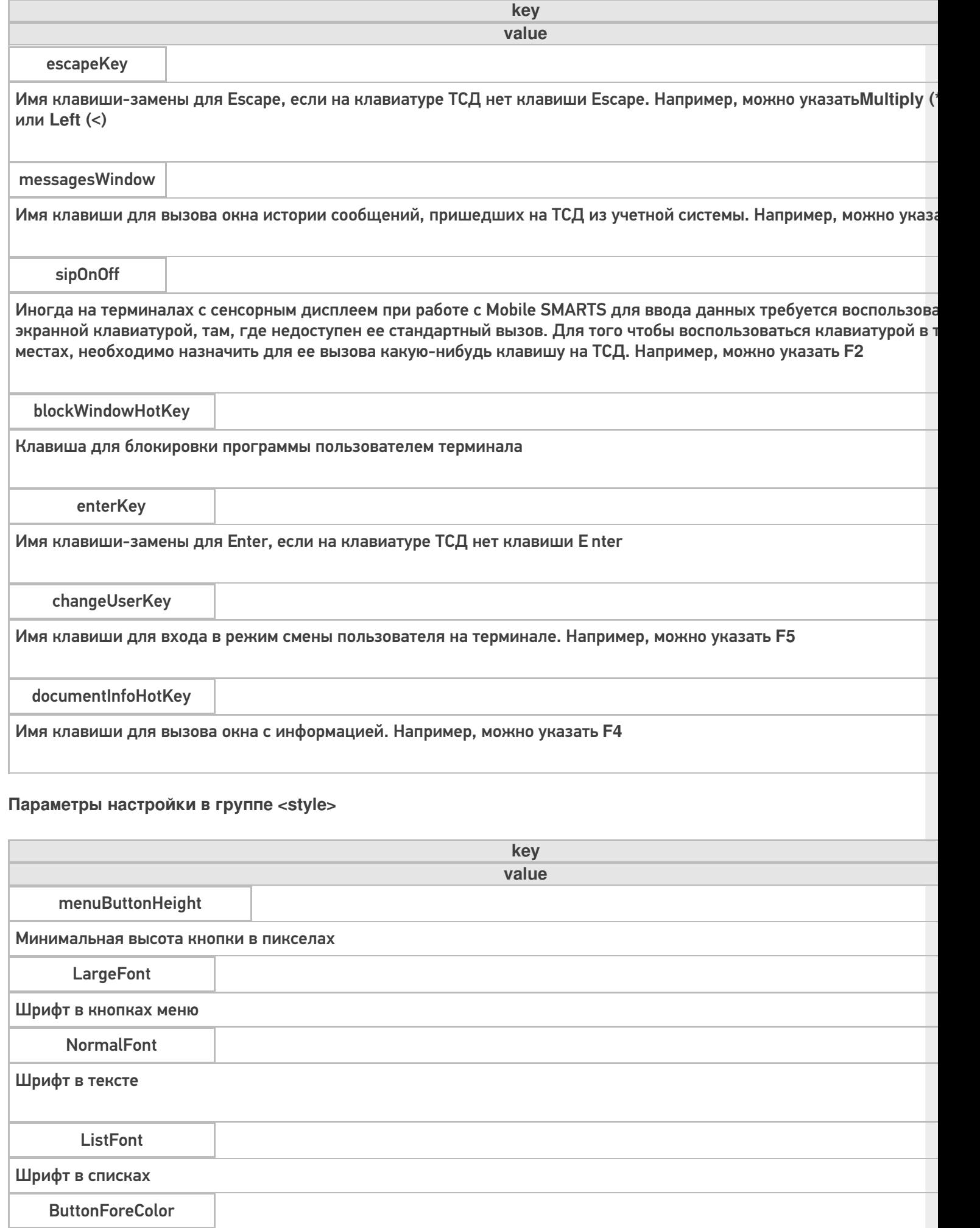

Цвет текста в кнопках меню

### Цвет текста активной (выделенной) кнопки меню

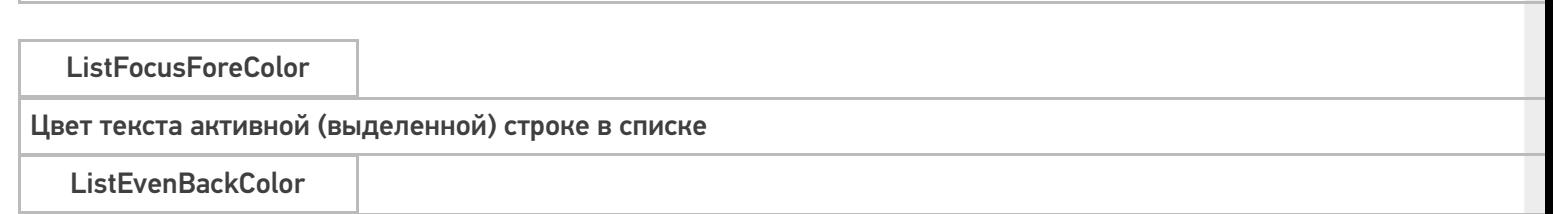

Цвет фона в списке

### Подробнее смотрите статью Стиль клиентского приложения на ТСД.

### Параметры настройки в группе <casiocamera> (для камеры Casio).

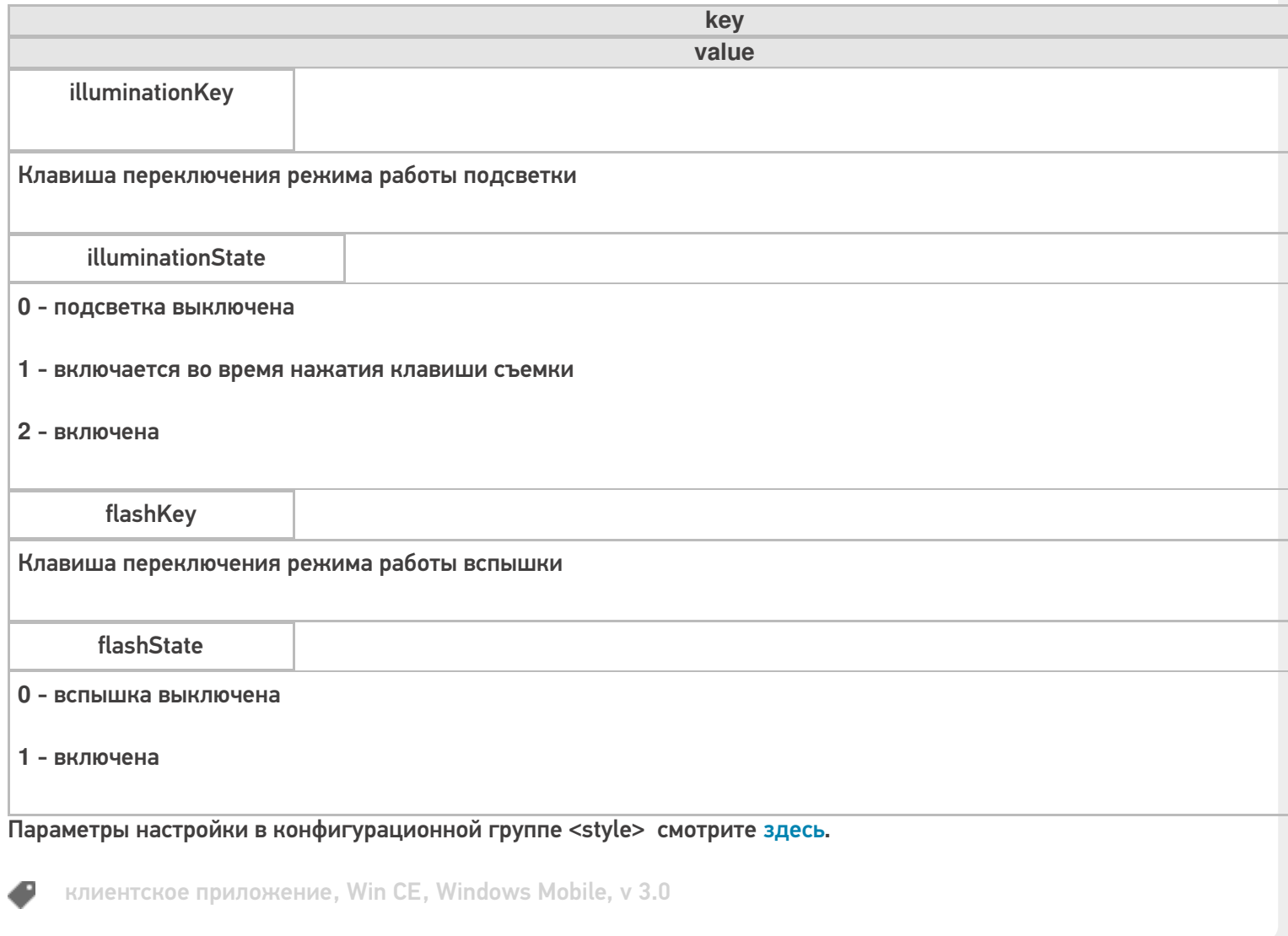

### Не нашли что искали?

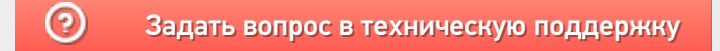

# Папка хранения документов Mobile SMARTS на ТСД

Последние изменения: 2024-03-26

#### Данная статья применима только к ТСД на ОС Windows CE/ Mobile!

Путь к папке хранения документов задается при установки программы на терминал.

Для использования больших справочников номенклатуры базу данных программы следует устанавливать на SD-карту, заранее вставленную в терминал. Устанавливать саму программу на SD карту не нужно!

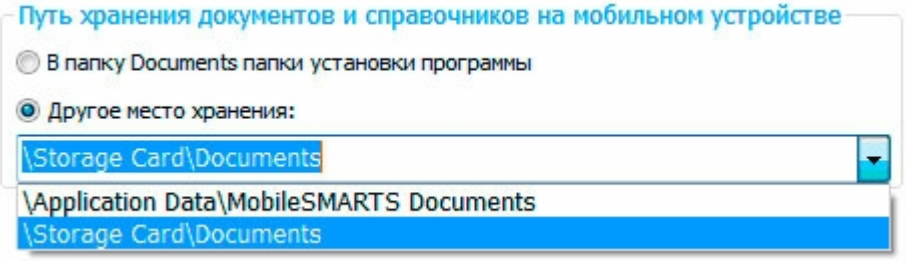

Для установки базы данных на SD карту нужно выделить «Другое место хранения» и выбрать из списка или задать вручную путь к директории на внешней карте памяти, например \Storage Card\Documents.

Изменить путь к папке с документами можно в файле MobileSMARTS.exe.config.

Параметры настройки указываются в узлах «<add key=», где «key» задает имя параметра, а «value» - его значение.

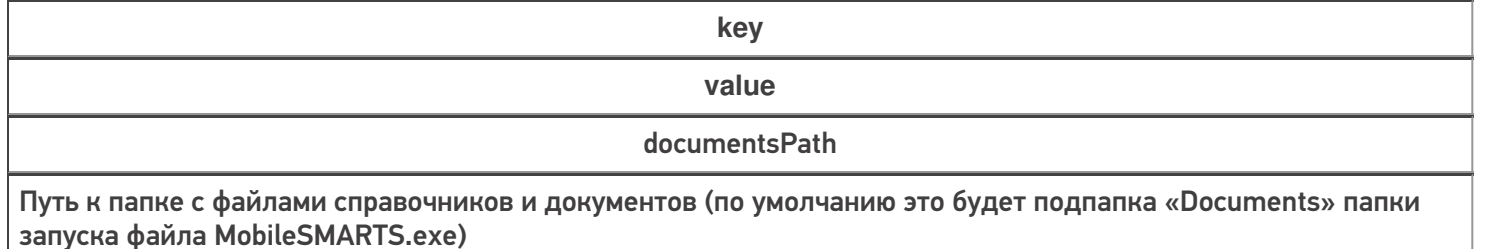

booksPath

Путь к папке с файлами для хранения номенклатуры (по умолчанию это подпапка «Documents» папки запуска файла MobileSMARTS.exe). Можно выбрать другую папку, тогда документы и номенклатура будут храниться в разных местах.

Более подробные настройки клиентского приложения для ТСД можно посмотреть здесь.

клиентское приложение, Win CE, Windows Mobile

#### Не нашли что искали?

の

# Полноэкранная работа приложения Mobile SMARTS на ТСД

Последние изменения: 2024-03-26

#### Данная статья применима только к ТСД на ОС Windows CE/ Mobile!

Полноэкранный режим работы рекомендуется использовать для ТСД с небольшим размером экрана. Он позволяет максимально увеличить размер окна приложения, скрыв при этом все лишние элементы управления.

Для работы в полноэкранном режиме, необходимо во время установки программы Mobile SMARTS на терминал, в настройках, выставить флаги «Полноэкранный режим работы» и «Без меню».

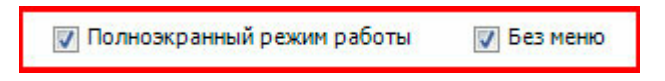

Или самостоятельно в настройках клиентского приложения внести изменения.

Все настройки клиента Mobile SMARTS для ТСД хранятся в файле MobileSMARTS.exe.config.

Файл имеет следующую структуру:

```
<?xml version="1.0" encoding="utf-8" ?>
 <configuration>
  <appSettings>
   ...
   \alpha <add key = "vibrateNumber" value = "-1" />
   \alpha <add key = "playSounds" value = "true"/>
   \alpha <add key = "osVersion" value = "WinCE"/>
   \leqadd key = "checkaftersave" value = "false" />
   <add key = "kiosk" value="false"/>
   <add key = "nomenu" value="false"/>
   ...
  </appSettings>
 </configuration>
```
Параметры настройки указываются в узлах «<add key=», где «key» задает имя параметра, а «value» – его значение.

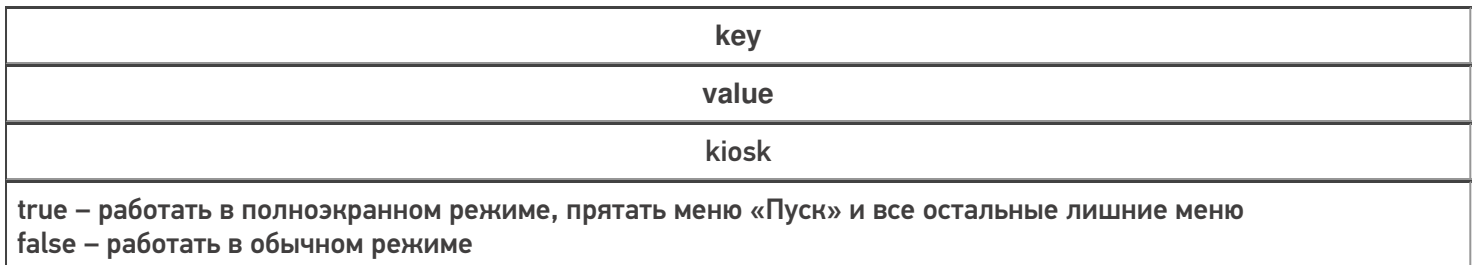

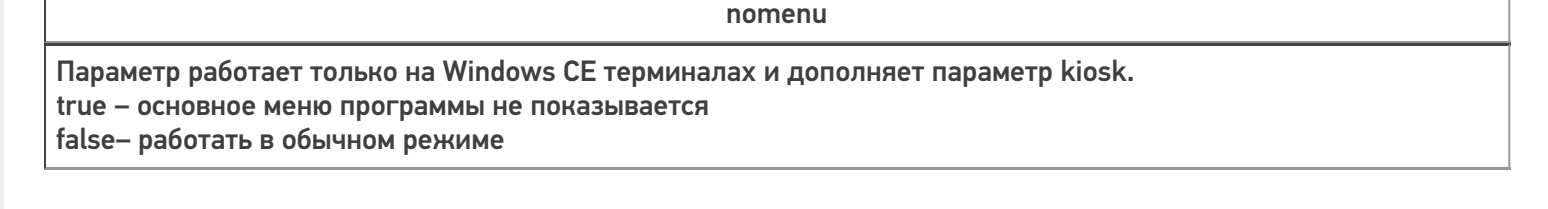

Более подробные настройки клиентского приложения для ТСД можно посмотреть здесь.

клиентское приложение, Win CE, Windows Mobile €

### Не нашли что искали?

 $^{\circledR}$ Задать вопрос в техническую поддержку

# Перенастройка ТСД на другой сервер Mobile **SMARTS (v.2.7)**

Последние изменения: 2024-03-26

Данная статья применима только к ТСД на ОС Windows CE/ Mobile!

Url до сервера задается при установке программы на терминал в дополнительных настройках.

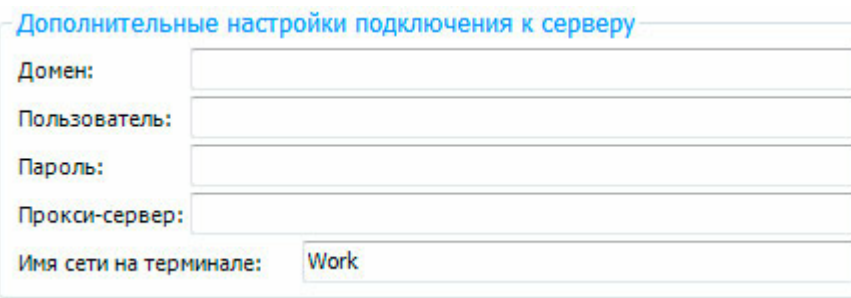

Перенастроить клиента на другой сервер можно в файле MobileSMARTS.exe.config,

Параметры настройки указываются в узлах «<add key=», где «key» задает имя параметра, а «value» - его значение.

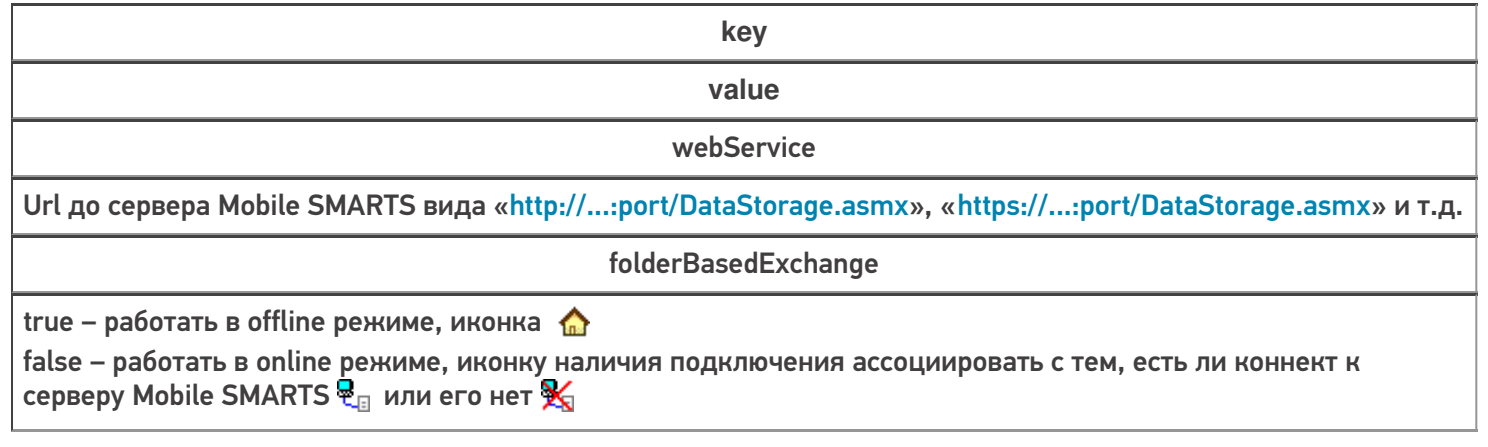

Более подробные настройки клиентского приложения для ТСД можно посмотреть здесь.

клиентское приложение, Win CE, Windows Mobile, v 2.7

### Не нашли что искали?

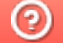

Задать вопрос в техническую поддержку

# Подключение ТСД (ОС Android) к базе данных Mobile SMARTS

Последние изменения: 2024-03-26

Данная статья применима только к ТСД на ОС Android и платформе Mobile SMARTS версии 3.0!

- Подключение с ТСД на Android к файловой базе Mobile SMARTS
- Подключение с ТСД на Android к серверной базе Mobile SMARTS по QR коду
- Подключение с ТСД на Android к серверной базе Mobile SMARTS вручную

Для выгрузки справочников и документов на ТСД и загрузки документов в 1С (результаты) необходимо, чтобы ТСД был подключен к базе.

## Подключение с ТСД на Android к файловой базе Mobile SMARTS

Для того чтобы выбрать файловую базу на ТСД, ее предварительно необходимо туда выгрузить.

Подсоединяем проводом ТСД к компьютеру, запускаем менеджер баз и выгружаем нужную нам базу.

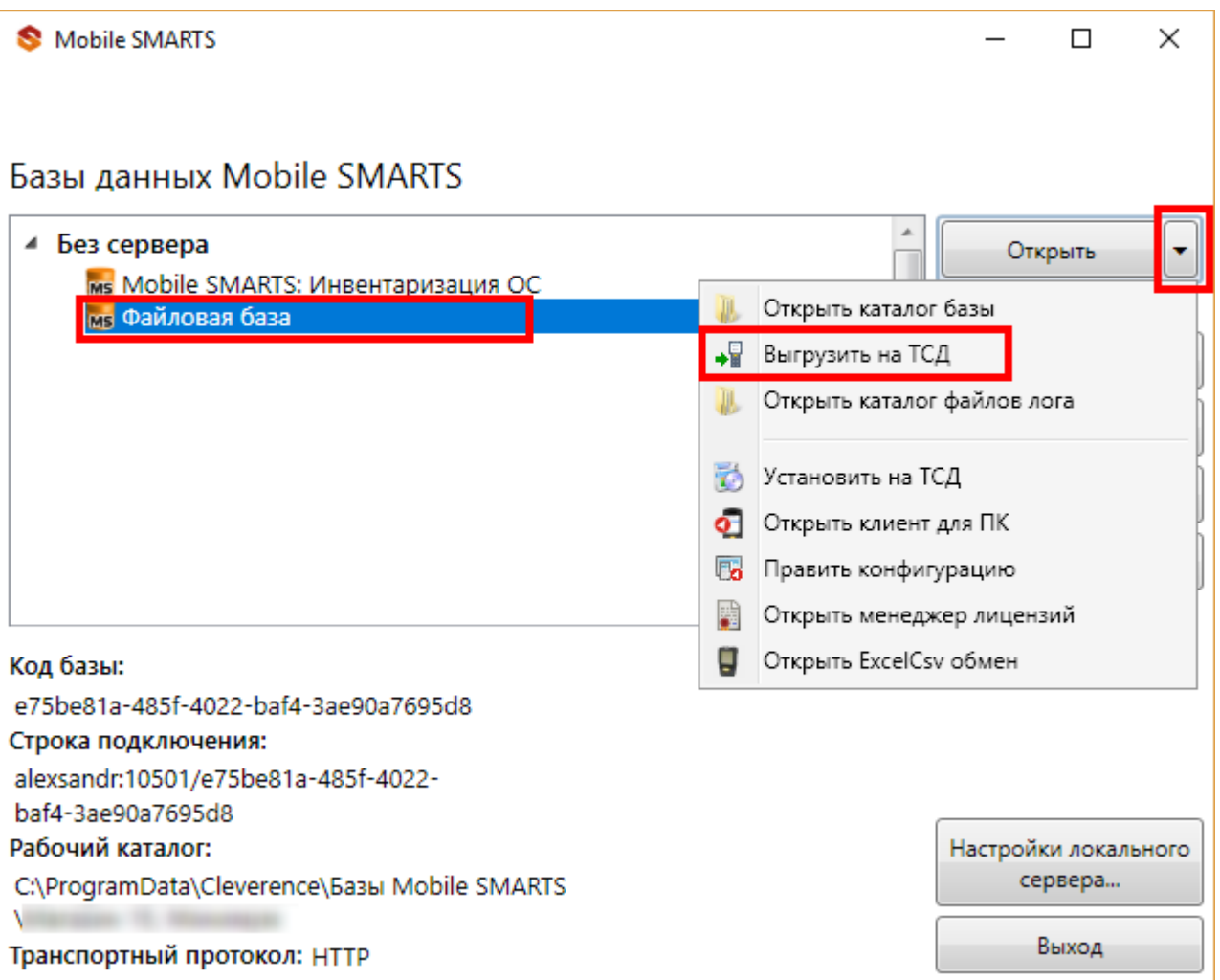

После того как база выгружена на ТСД, ее можно выбрать для работы.

Заходим в главное меню приложения (нажать кнопку navicon).

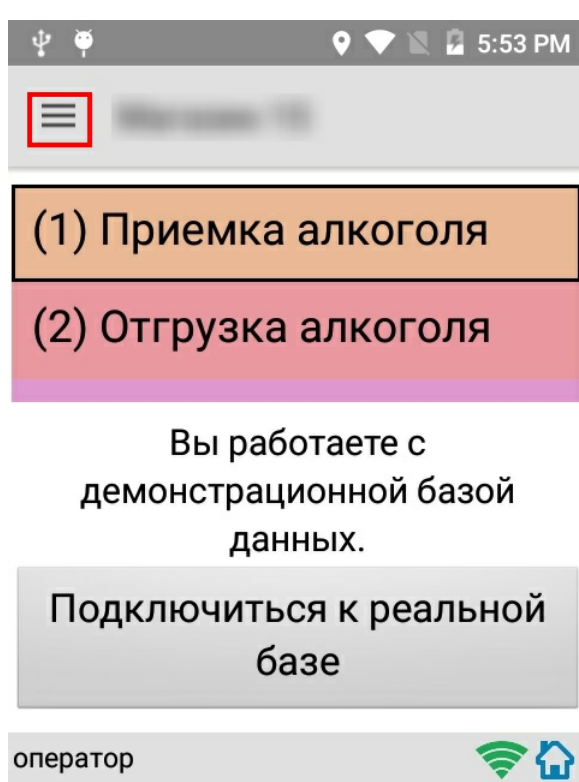

Далее необходимо выбрать пункт меню «Сменить базу».

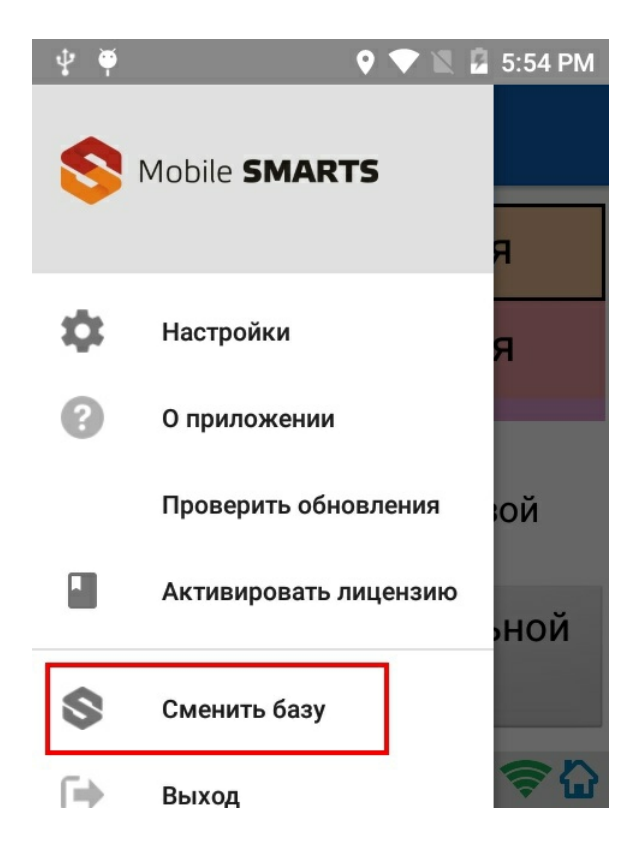

Выбираем выгруженную базу.

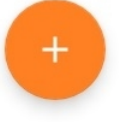

# Подключение с ТСД на Android к серверной базе Mobile SMARTS по QR коду

Самый простой способ подключиться к базе на ТСД — это сканировать QR-код базы данных Mobile SMARTS.

Для получения нужного QR-кода необходимо открыть приложение Mobile SMARTS и выбрать нужную базу данных, после чего в нижней части окна будет выведен соответствующий ей QR-код подключения.

CLEVERENCE.RU — 4/8

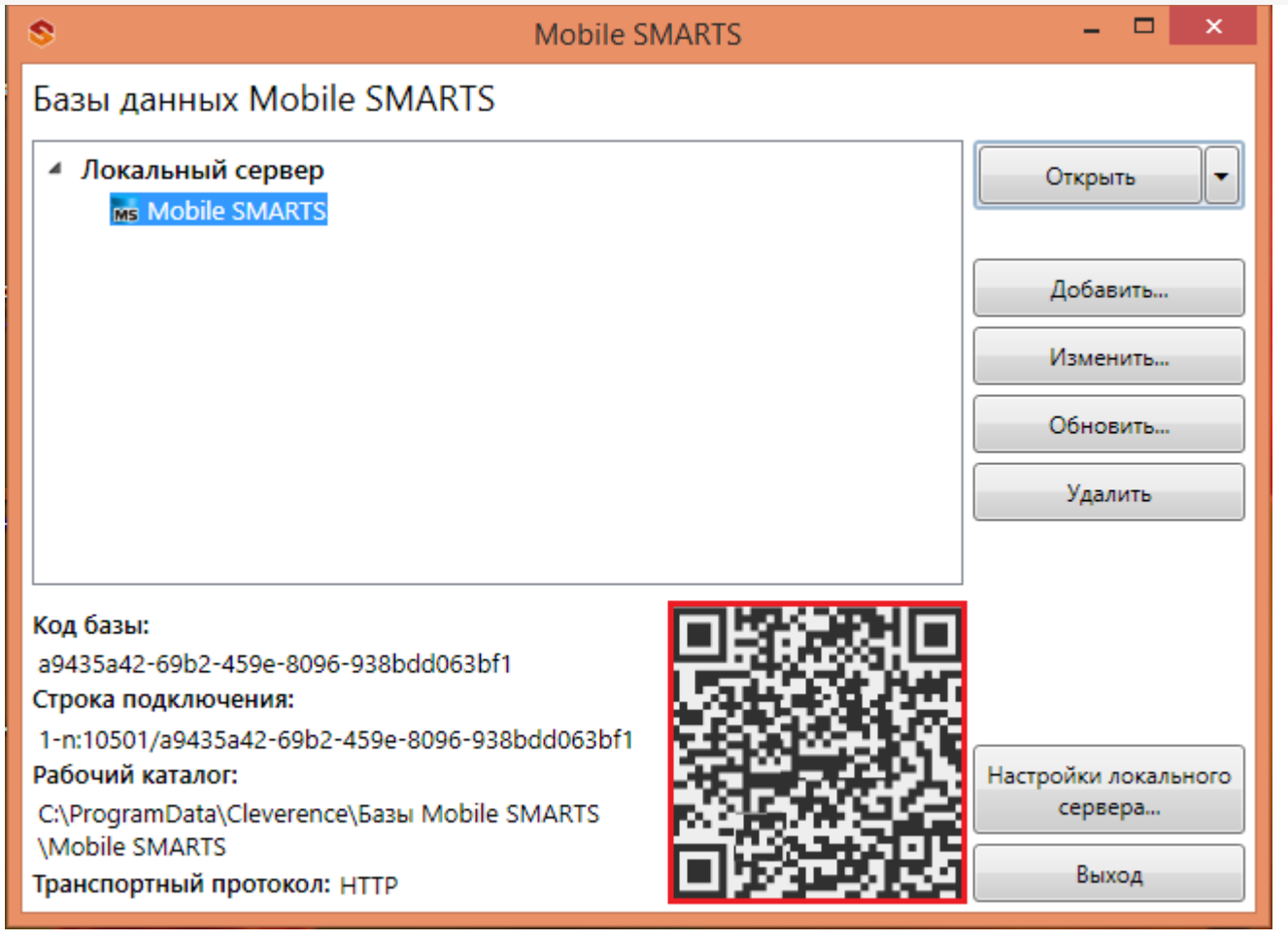

Кликнув по выведенному QR-коду, вы можете его распечатать, сохранить на диск или отправить по электронной почте.

Для сканирования QR-кода подключения необходимо открыть клиентское приложение Mobile SMARTS на ТСД и зайти в главное меню приложения (нажать кнопку navicon).

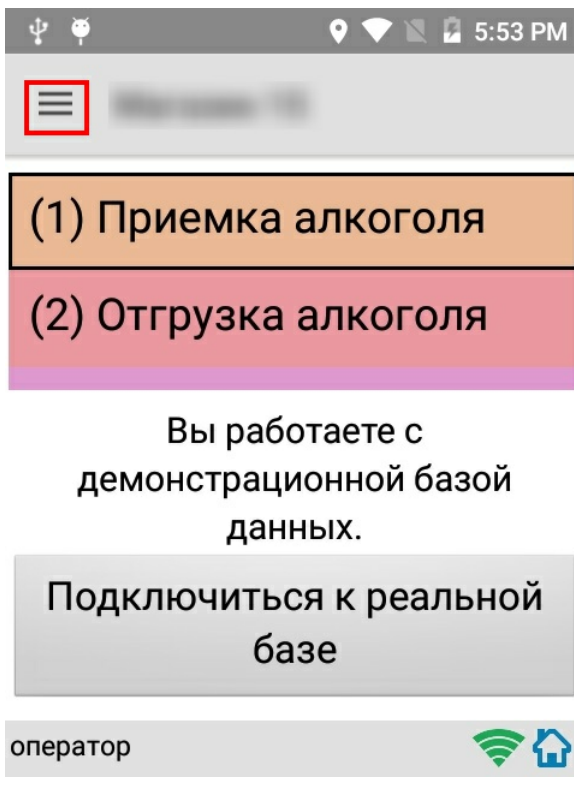

Далее необходимо выбрать пункт меню «Сменить базу».

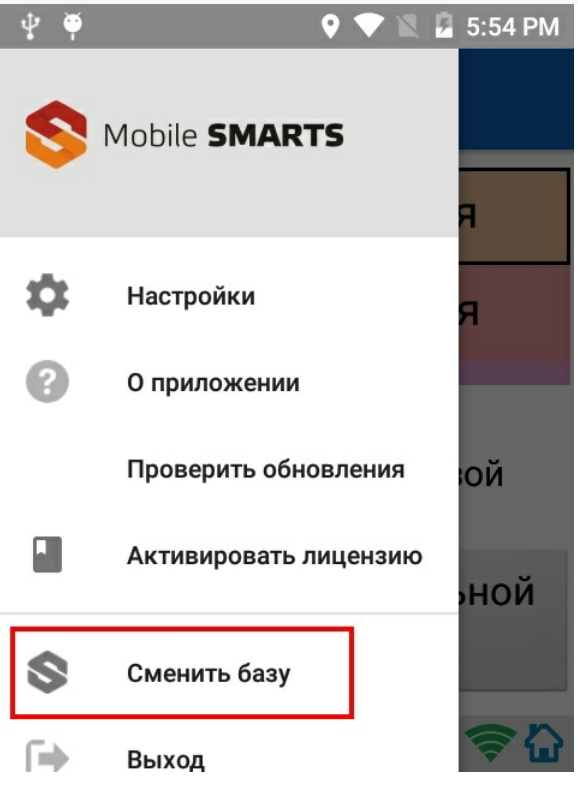

В открывшемся окне «Базы данных» необходимо нажать на кнопку «сканирования» и отсканировать (сфотографировать) полученный ранее QR-код подключения к базе данных (фотографировать QR-код можно прямо с монитора).

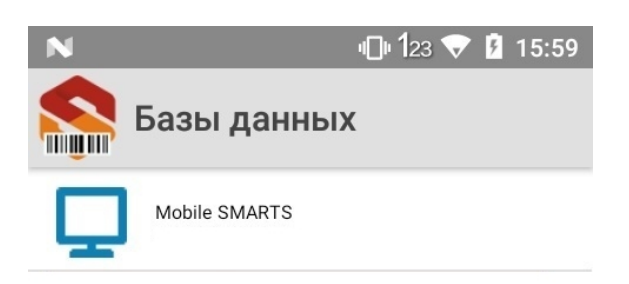

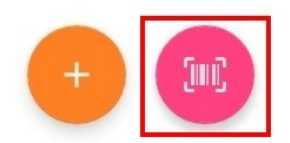

После успешного сканирования QR-кода ТСД будет подключен к заданной базе данных.

## Подключение с ТСД на Android к серверной базе Mobile SMARTS вручную

В моделях ТСД, не поддерживающих сканирование QR-кода, необходимо вручную настроить подключение

к базе.

Для настройки подключения вручную откройте окно «Базы данных» и нажмите на кнопку «+».

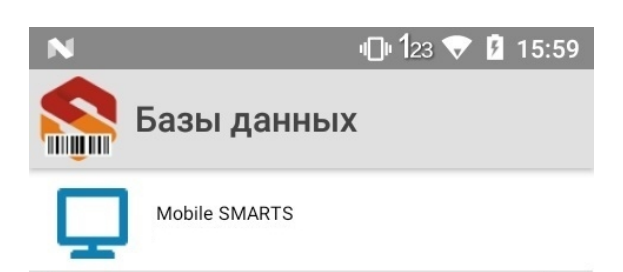

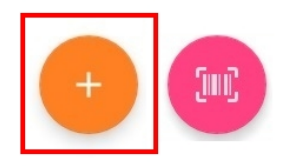

Далее, произведите автоматический поиск сервера, нажав на кнопку поиска рядом с полем ввода «Адрес сервера», либо на кнопку «Найти сервер» в нижней части окна приложения.

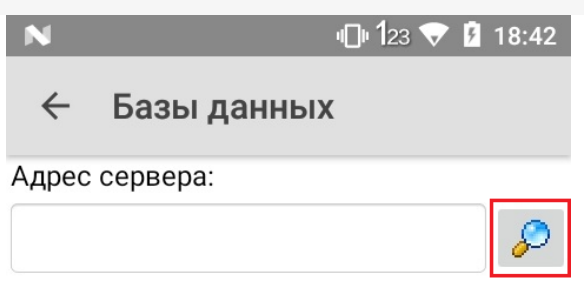

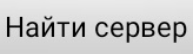

Если автоматический поиск сервера не дает результатов, скопируйте строку подключения в поле ввода «Адрес сервера», нажмите кнопку поиска и выберите нужную базу.

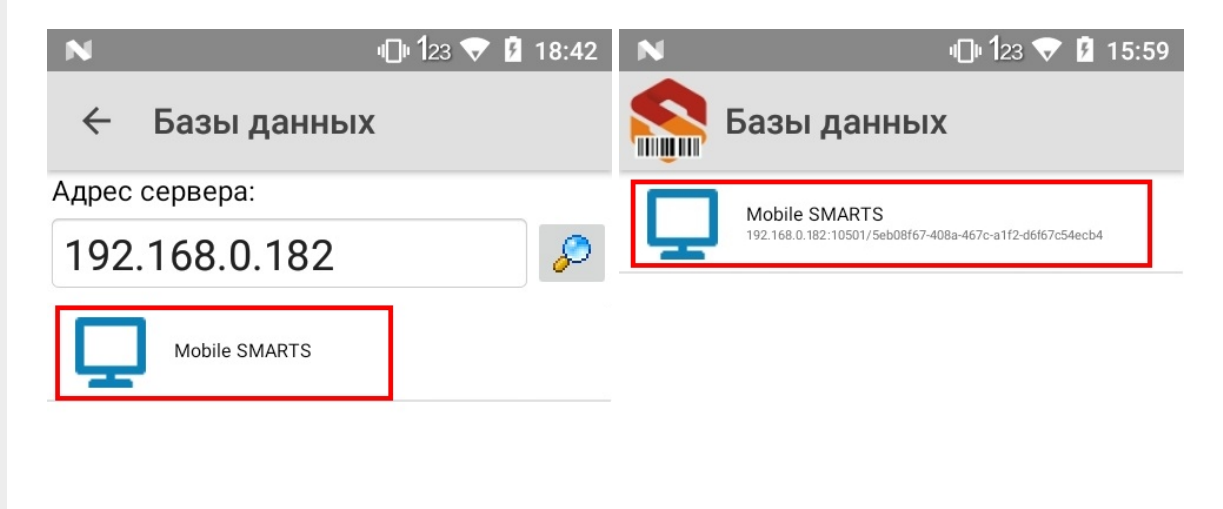

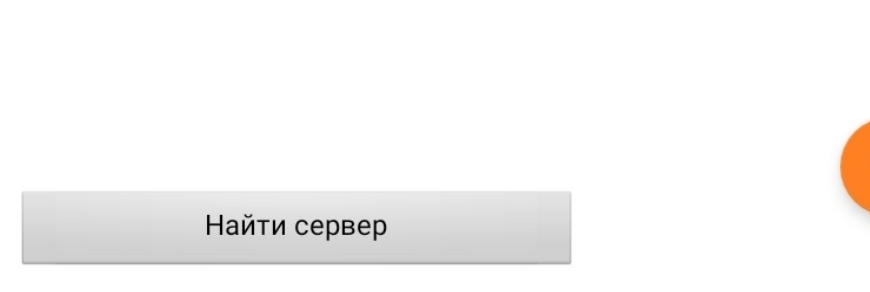

В результате успешного выполнения описанных выше действий ТСД будет подключен к выбранной базе.

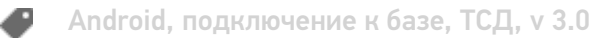

### Не нашли что искали?

 $\odot$ Задать вопрос в техническую поддержку

# Решение проблем подключения мобильного устройства к серверу Mobile SMARTS

Последние изменения: 2024-03-26

Данная статья применима только к ТСД на ОС Android! Для решения данной проблемы на устройствах с ОС Windows CE обратитесь к статье «Нет связи по Wi-Fi между сервером и ТСД».

Если приложение Mobile SMARTS на вашем устройстве подключено к серверной базе, то для обмена данными необходимо наличие постоянной связи с сервером. Поэтому в случае возникновения проблем с соединением на экране мобильного устройства появляется надпись «Нет связи» и кнопка «Диагностика связи», предназначенная для локализации проблемы.

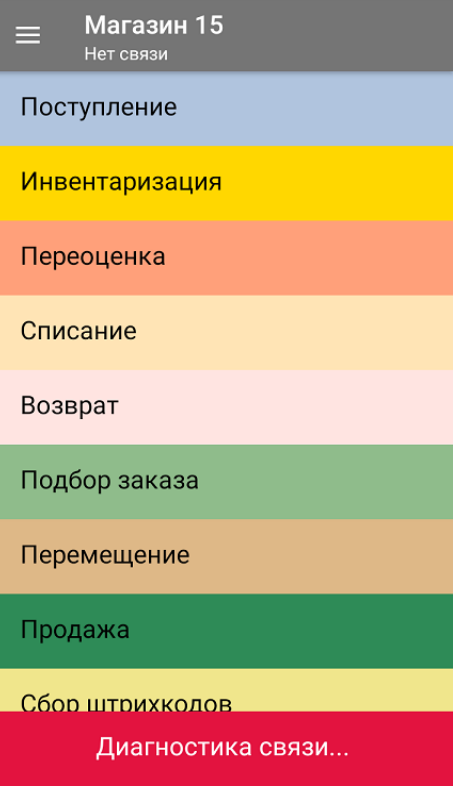

После нажатия на кнопку «Диагностика связи» на экране ТСД появятся результаты проверки всех основных параметров, необходимых для подключения к серверу Mobile SMARTS.

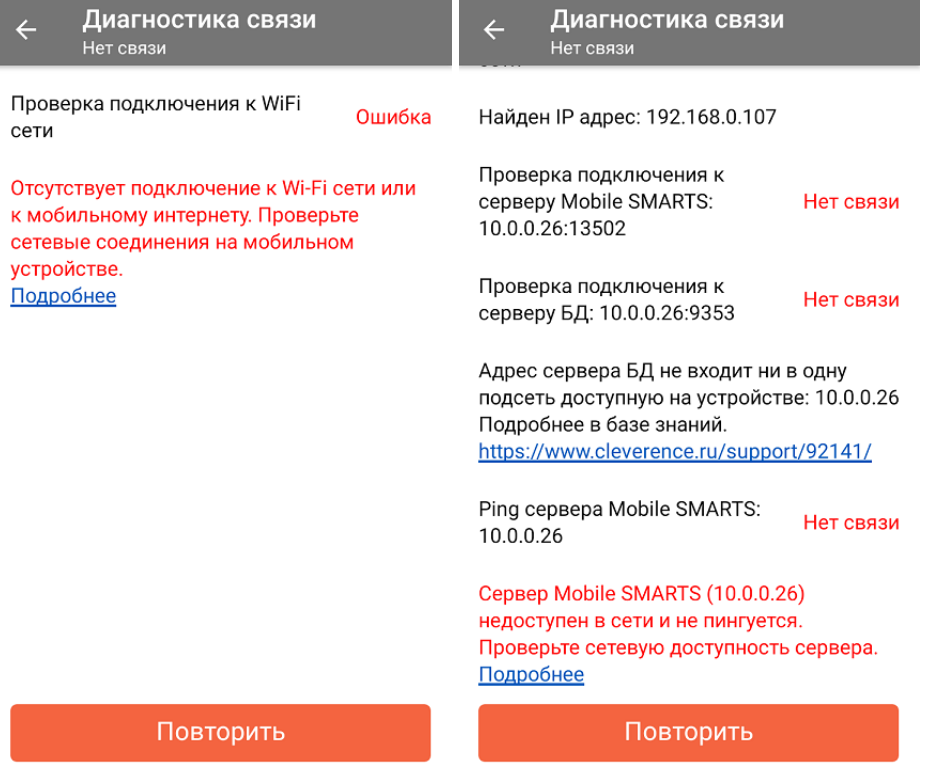

В случае если кнопка «Диагностика связи» присутствует, а список проверяемых параметров подключения пуст, это может быть связано с тем, что IP-адрес вашего мобильного устройства был заблокирован (это может быть связано с вводом неправильного пароля или ШК при авторизации пользователя на мобильном устройстве). Для разблокировки IP-адреса добавьте его в специальный файл «whitelist.dat».

Рассмотрим каждый пункт подробнее.

Этап диагностики

Цель проверки

Причина некорректного завершения проверки

Исправление проблемы

«Проверка подключения к Wi-Fi сети»

Проверить, подключено ли мобильное устройство к Wi-Fi сети.

Отсутствие доступных Wi-Fi сетей или на ТСД отключен их поиск.

Включить на ТСД поиск сети Wi-Fi и войти в зону действия Wi-Fi.

«Найден IP-адрес»

Поиск сетевых адресов в сетях, через которые устройство может подключится к серверу Mobile SMARTS.

Отсутствие доступных сетевых адресов.

Обратиться к администратору сети для проверки возможных проблем.

#### **«Проверка подключения к серверу Mobile SMARTS: IP-адрес сервера: порт сервера»**

Определение текущего статуса подключения к серверу («ОК» или «Нет связи»).

Нет подключения к серверу Mobile SMARTS.

Проверьте статус службы Mobile SMARTS с помощью менеджера баз Mobile SMARTS и кнопки «Настройки локального сервера», и если она не запущена, перезапустите ее.

Проверьте статус службы Mobile SMARTS с помощью диспетчера задач, и в случае необходимости, запустите ее.

Проведите диагностику с помощью утилиты «Администрирование серверов Mobile SMARTS».

Обратитесь к администратору сети для проверки сетевых настроек порта сервера.

Сервер и устройство находятся в разных подсетях

Подключите сервер и мобильное устройство к одной сети или подсети.

Настройте доступность выхода из одной подсети в другую. (подробнее в статье)

**«Проверка подключения к серверу БД: IP-адрес сервера: порт базы данных»**

Определение текущего статуса подключения к используемой базе («ОК» или «Нет связи»).

Нет подключения к нужной базе Mobile SMARTS.

Проверьте статус базы данных Mobile SMARTS с помощью менеджера баз Mobile SMARTS и кнопки «Настройки локального сервера», и если она не запущена, запустите её.

Проведите диагностику с помощью утилиты «Администрирование серверов Mobile SMARTS».

Обратитесь к администратору сети для проверки сетевых настроек порта базы.

**«Ping сервера БД (IP-адрес сервера)»**

Такая проверка проводится только в случае, если нет соединения с сервером ни по главному порту, ни по порту базы. Цель проверки — уточнить причину отсутствия ответа от сервера базы данных.

Пинг заблокирован со стороны сервера, либо связь с сервером отсутствует или очень плохая.

Обратиться к администратору сети для проверки возможных проблем и сетевых настроек.

v3.3, Android

### Не нашли что искали?

(?) Задать вопрос в техническую поддержку

# Подключение ТСД (ОС Windows) к базе данных Mobile SMARTS

Последние изменения: 2024-03-26

Данная статья применима только к ТСД на ОС Windows CE/ Mobile и платформе Mobile SMARTS версии 3.0!

## Подключение с ТСД на Windows к файловой базе Mobile SMARTS

## Подключение с ТСД на Windows к серверной базе Mobile SMARTS

Для выгрузки справочников и документов на ТСД и загрузки документов в 1С (результаты) необходимо, чтобы ТСД был подключен к базе.

## Подключение с ТСД на Windows к файловой базе Mobile SMARTS

После установки клиента на ТСД и первого запуска, откроется сразу установленная на ТСД файловая база.

Если необходимо выбрать другую файловую базу, ее предварительно необходимо выгрузить на ТСД.

Подсоединяем проводом ТСД к компьютеру, запускаем менеджер баз и выгружаем нужную нам базу.

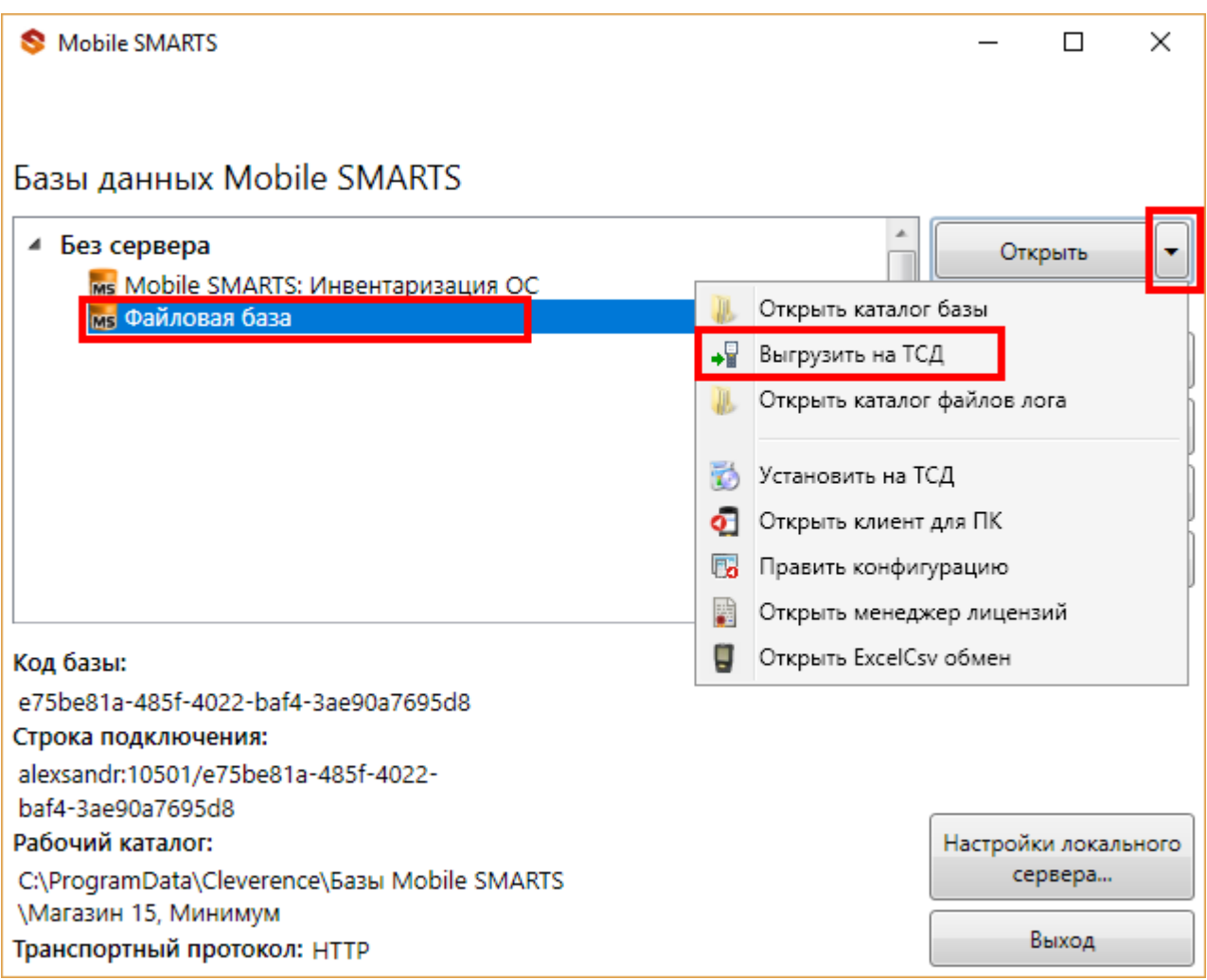

После того как база выгружена на ТСД, ее можно выбрать для работы.

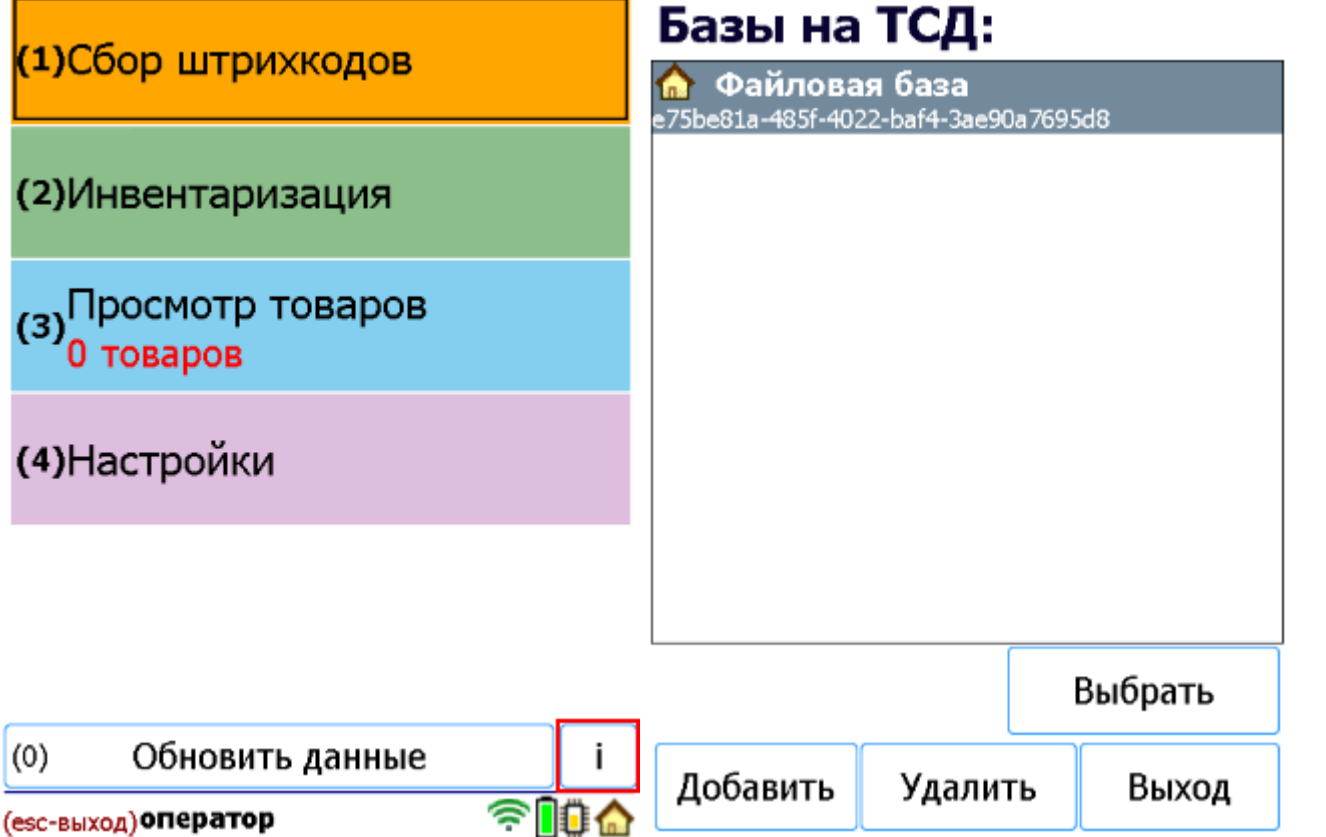

# Подключение с ТСД на Windows к серверной базе Mobile SMARTS

После установки клиента на ТСД и первого запуска, нужно подключиться к базе сервера Mobile SMARTS.

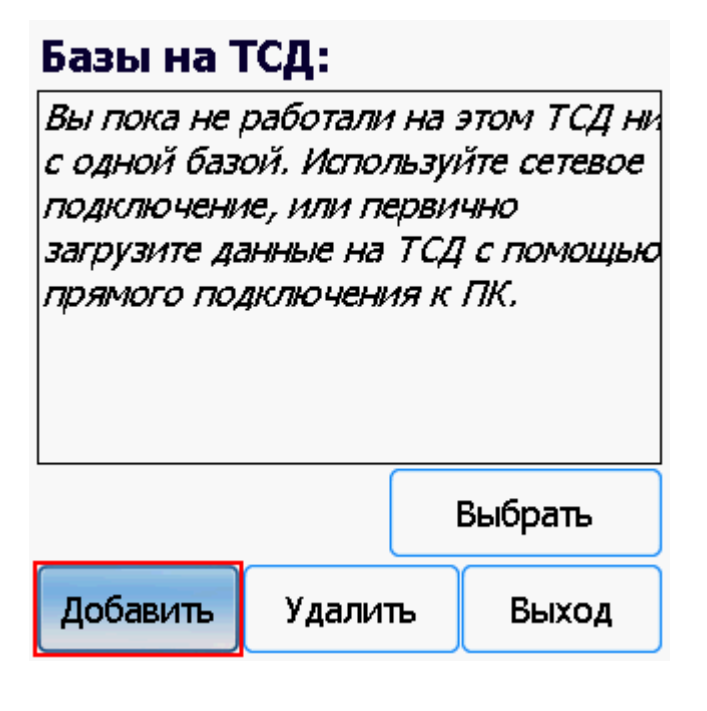

Начинаем искать сервер.

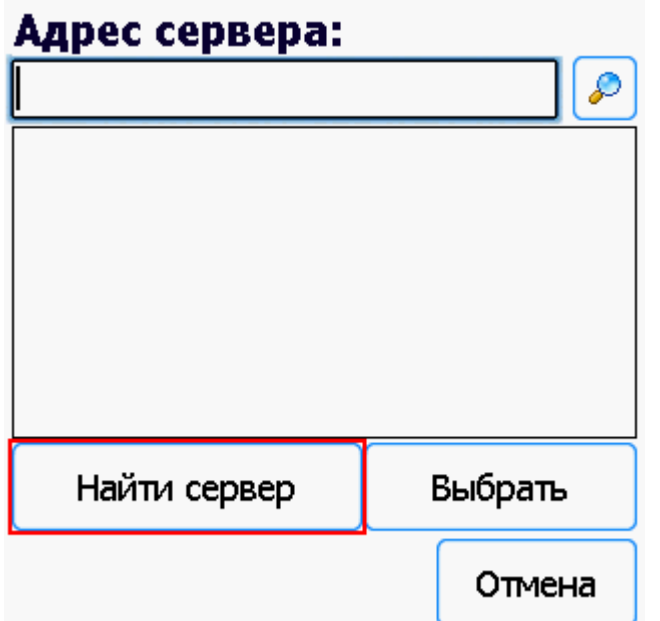

Если сервер не удалось найти автоматически можно ввести адрес сервера в строку.

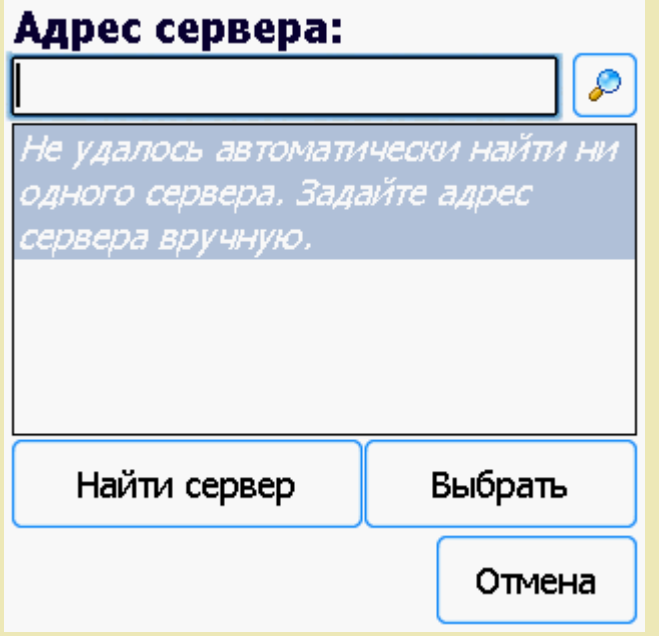

Можно вводить как адрес самого сервера (например, alexsandr:10501), так и IP адрес компьютера, на котором установлен сервер (например, 169.254.2.2).

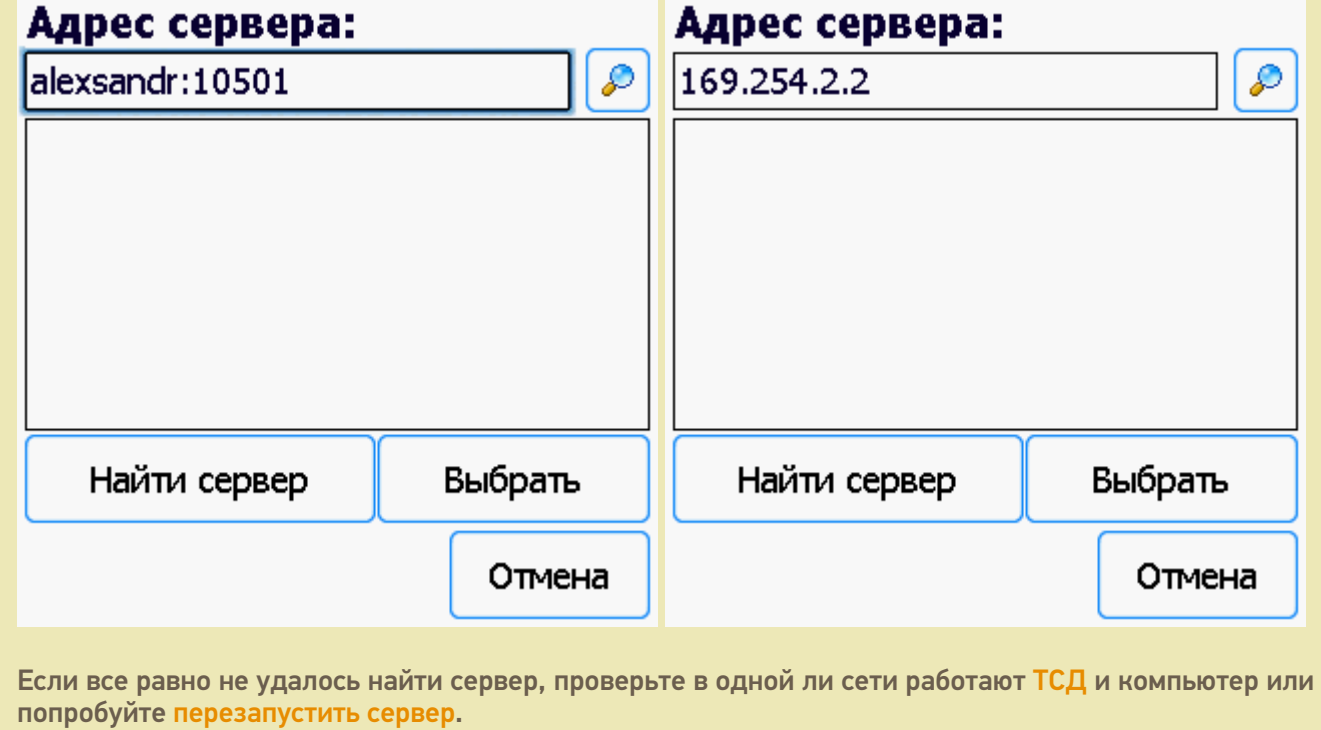

Выбираем нужный нам сервер (может найти несколько, если ставили платформу на несколько компьютеров и сервера нашлись автоматически).

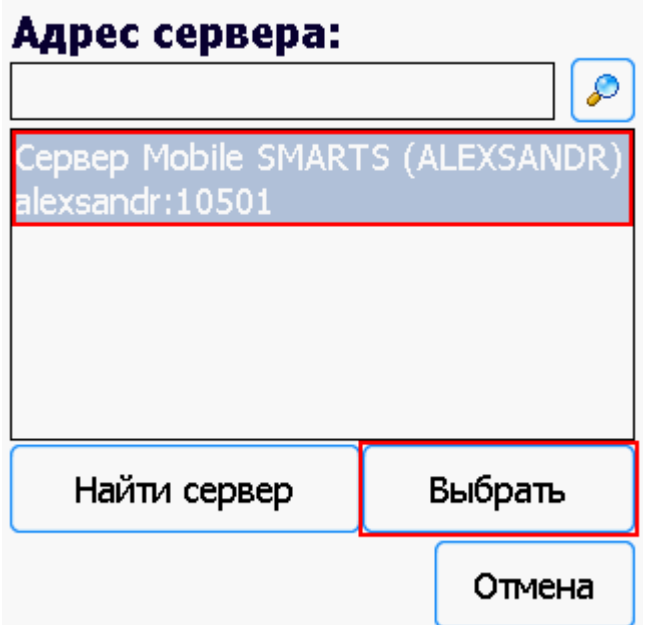

Выбираем базу (баз может быть несколько, отображаются все базы, которые находятся на выбранном сервере). Выбрать необходимо ту базу, которая была подключена в настройках обмена учетной системы с Mobile SMARTS.

# Базы на ТСД:

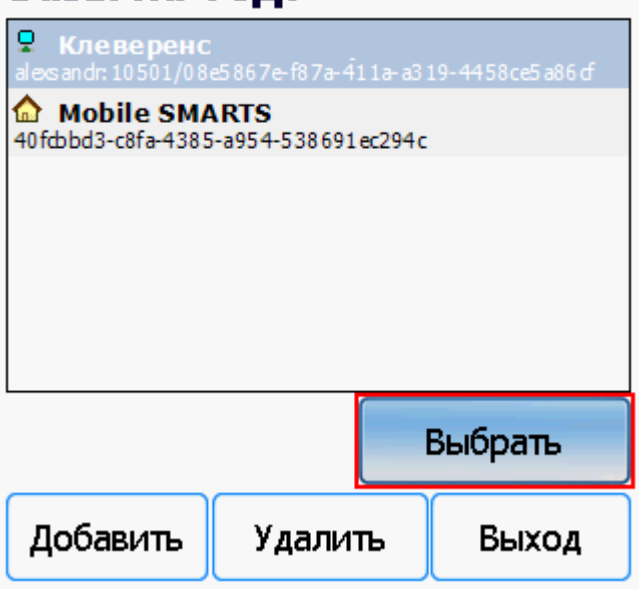

Если база не найдена попробуйте перезапустить сервер базы данных.

После того, как ТСД подключен к базе, можно приступать к работе (выгрузить справочник номенклатуры из 1С и работать с документами). По кнопке і можно вызвать окошко с информацией о базе. При необходимости, в этом же окне можно сменить базу, смена базы происходит аналогично подключению, как это было описано выше.

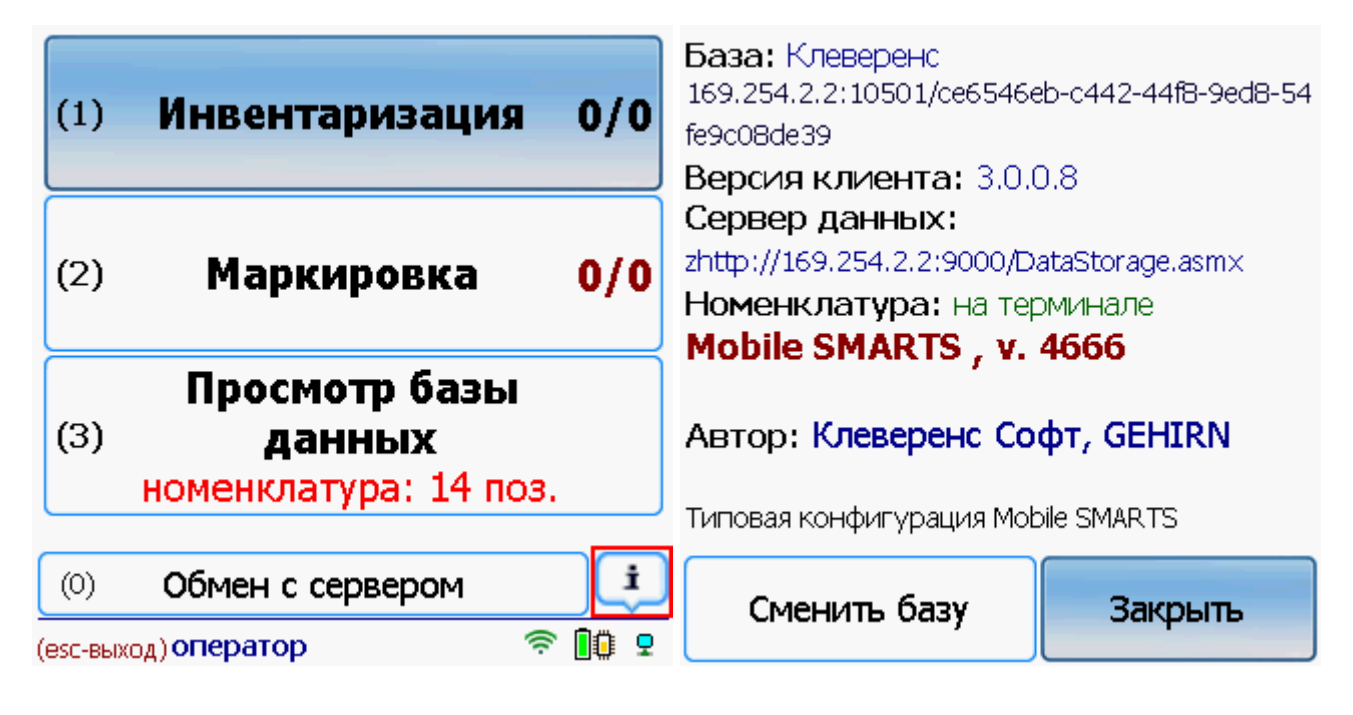

Win CE. Windows Mobile, базы Mobile SMARTS, v 3.0

### Не нашли что искали?

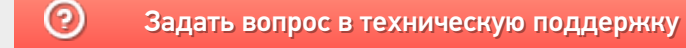

# Решение проблем подключения мобильного устройства к промежуточному серверу

Последние изменения: 2024-03-26

Если вы подключаетесь к базе Mobile SMARTS, работающей в локальной сети, локализация и решение проблем подключения к серверу описаны в статье «Решение проблем подключения мобильного устройства к серверу Mobile SMARTS».

Если вы работаете с приложением Mobile SMARTS, которое подключено к базе Mobile SMARTS с настроенным обменом через Интернет, то при возникновении проблем с подключением на экране мобильного устройства будет появляться надпись «Нет связи» и кнопка «Диагностика связи», с помощью которой можно локализовать и затем устранить проблему.

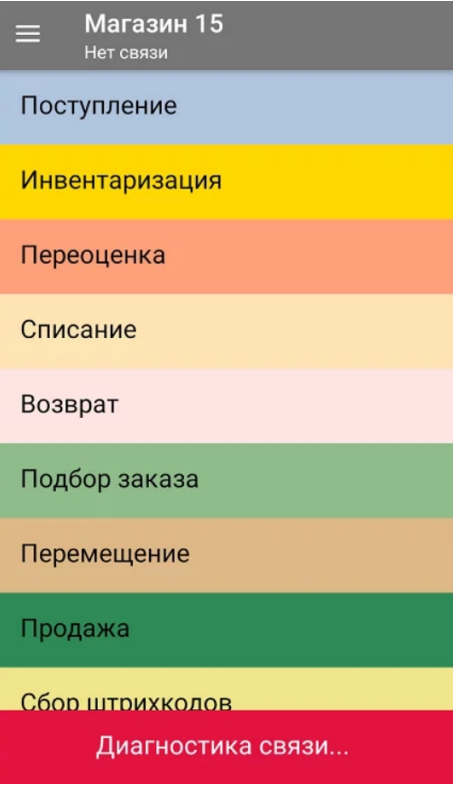

После нажатия на кнопку «Диагностика связи» на экране ТСД появятся результаты проверки всех основных параметров, необходимых для подключения к серверам Mobile SMARTS, а также сообщение об ошибке, из-за которой невозможна корректная работа приложения.

Проверка подключения к WiFi Ошибка сети

Отсутствует подключение к Wi-Fi сети или к мобильному интернету. Проверьте сетевые соединения на мобильном устройстве. Подробнее

Повторить

Текст всех возможных ошибок, а также пути их решения приведены в таблице ниже.

**Сообщение об ошибке**

**Причина ошибки**

**Как исправить ошибку**

**«Отсутствует подключение к Wi-Fi сети или к мобильному интернету. Проверьте сетевые соединения на мобильном устройстве»**

Отсутствие доступных интернет-сетей или на ТСД отключен их поиск. Проблемы с DNS промежуточного сервера

Подключить ТСД к любой доступной сети (Wi-Fi или мобильный интернет) или войти в зону действия Wi-Fi. Обратиться к администратору сети для проверки возможных проблем и сетевых настроек.

**«Сервер Обмена через Интернет (https://clgt.cleverence.ru) недоступен в сети и не пингуется. Проверьте сетевую доступность сервера»**

Пинг заблокирован со стороны сервера, либо связь с сервером отсутствует или очень плохая

Обратиться к администратору сети для проверки возможных проблем и сетевых настроек

**«Администратор еще не разрешил доступ этому устройству к сервису Обмена через Интернет»**

Администратор не подтвердил запрос на доступ, который был отправлен на электронную почту

Обратится к администратору для подтверждения запроса или подождать, пока он это сделает

**«Администратор запретил доступ данному устройству к сервису Обмена через Интернет. Необходима повторная регистрация»**

Администратор отказал в доступе текущему мобильному устройству

Сформировать новый запрос на подключение к базе и обратиться к администратору для предоставления доступа

«Локальные конфигурационные файлы подключения к сервису Обмена через Интернет были повреждены. Необходима повторная регистрация»

По каким-то причинам был изменен файл CloudLiteBaseInfo.json

Заново пройти мастер настройки базы с обменом через Интернет, если не поможет - обратиться в техподдержку «Клеверенса»

«Файлы конфигурации базы отсутствуют на сервисе Обмена через Интернет, пожалуйста, обратитесь к администратору»

На промежуточный сервер Mobile SMARTS не были выгружены файлы конфигурации (например Environment)

Пересохранить конфигурацию с каким-либо изменением, если не поможет- обратиться в техподдержку «Клеверенса»

### Не нашли что искали?

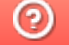

Задать вопрос в техническую поддержку

# Как перенести настройки ТСД из одной базы Mobile SMARTS в другую, чтобы не настраивать каждый ТСД отдельно

Последние изменения: 2024-03-26

Заказчик обратился в Службу поддержки компании «Клеверенс» с вопросом:

Имеется большая сеть торговых точек, где на каждой площадке устанавливается платформа и база данных Mobile SMARTS, которые интегрируются с учетной системой «1С:Розница, 2.3» на основе РИБ (механизма распределенных информационных баз).

Для автоматизации операций используется ТСД на ОС Android, каждый раз при подключении ТСД к базе данных Mobile SMARTS приходится настраивать терминал по новой, т.к. в устройстве прописаны настройки конфигурации предыдущего подключения к первоначальной базе Mobile SMARTS.

#### **Проблема:**

Как перенести настройки ТСД из одной базы в другую, чтобы каждый раз не настраивать ТСД отдельно для каждой базы.

#### **Решение:**

- 1. Зайдите в файловую систему на ТСД, данные могут храниться во внутренней памяти или на внешней, в зависимости от настроек. Расположение данных в ОС Android — стандартизировано, каждому типу файлов присвоена соответствующая папка.
- 2. Найдите в списке папку «MobileSMARTSv3», зайдите в нее (см. скриншот ниже).

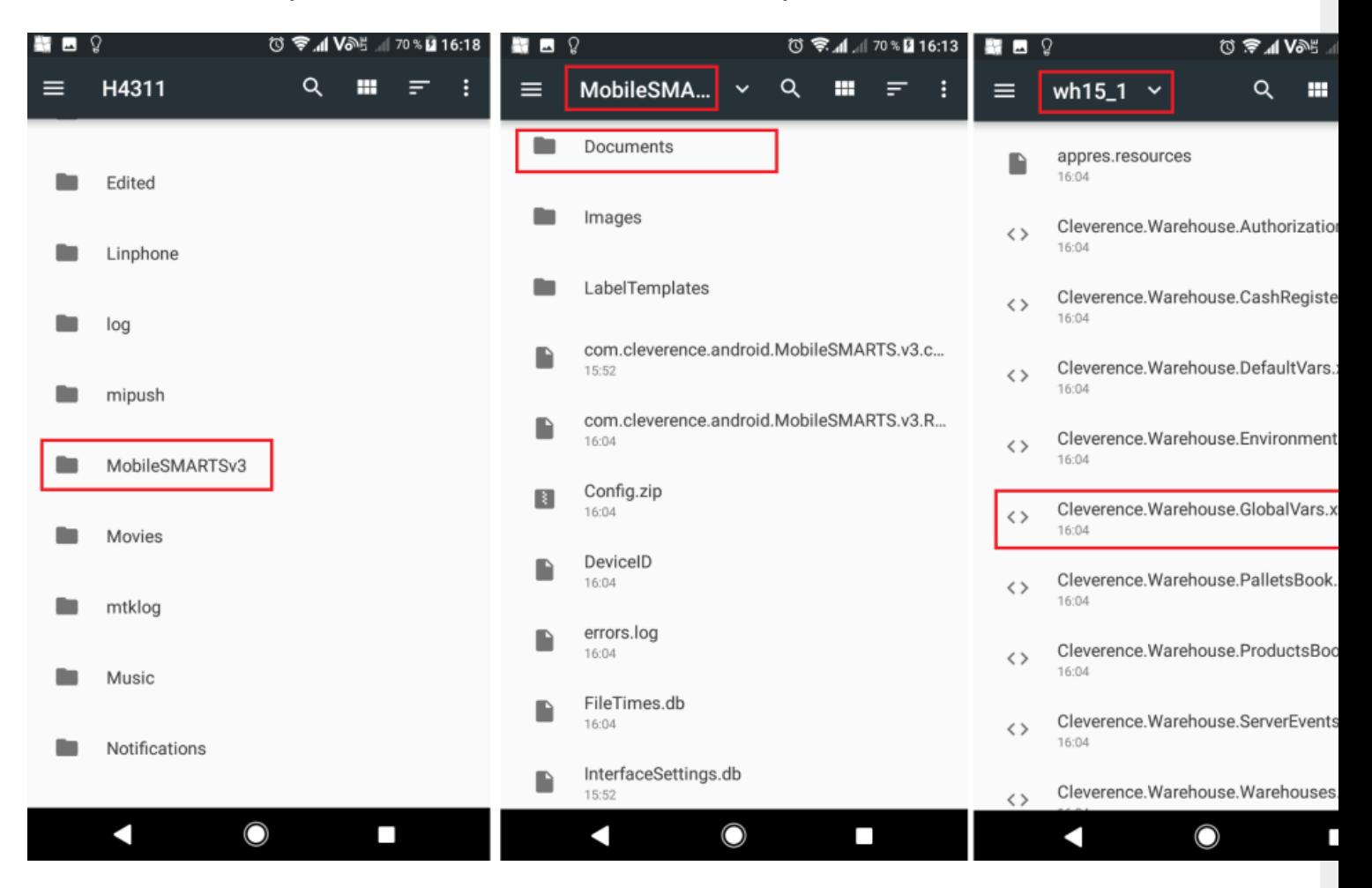

- 3. Далее найдите папку «Documents», в ней выберите нужную базу данных из которой требуется перенести настройки, например «wh15\_1».
- 4. Затем в этой папке скопируйте файл Cleverence. Warehouse. Global Vars. xml
- 5. Вставьте его в папку другой базы Mobile SMARTS, например «wh15\_2» на этом и/или другом мобильном устройстве:

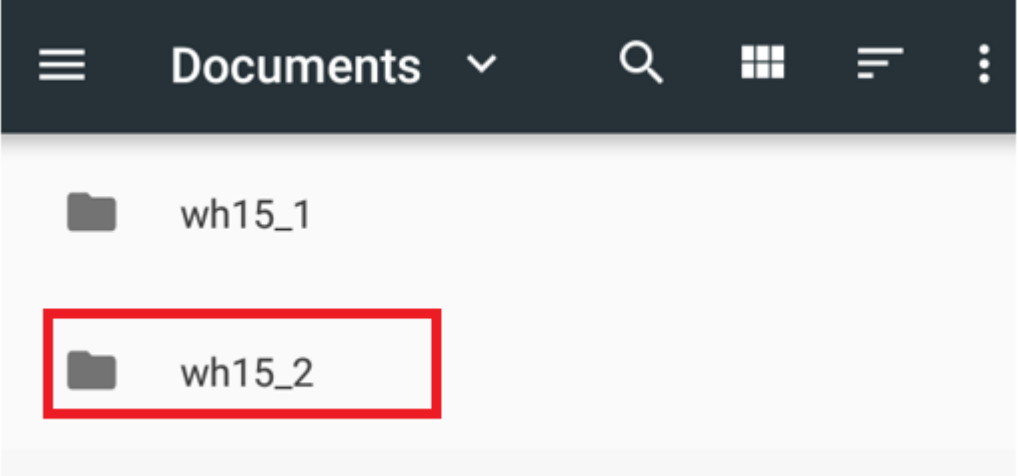

- 6. Перезапустите мобильное приложение.
- 7. ТСД готов к работе, теперь вы можете приступить к работе.

Android, подключение к базе, ТСД

### Не нашли что искали?

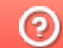

Задать вопрос в техническую поддержку

# Использование нескольких ТСД с разными версиями «Магазина 15» с одной конфигурацией 1С

Последние изменения: 2024-03-26

Заказчик обратился в Службу поддержки компании «Клеверенс» с вопросом.

Имеется один сервер 1С и два ТСД с установленными на них разными версиями одного продукта «Магазин 15» (ТСД Атол.Smart Lite: «Магазин 15 Базовый» и ТСД Honeywell Scanpal EDA50K: «Магазин 15, РАСШИРЕННЫЙ ПРОДУКТОВЫЙ»):

а) как работать с двумя ТСД, на одном из которых установлена версия базы данных «Магазин 15 БАЗОВЫЙ», а на другом «Магазин 15, РАСШИРЕННЫЙ»;

б) что будет если использовать «Магазин 15 БАЗОВЫЙ с ЕГАИС» и «Магазин 15 БАЗОВЫЙ ПРОДУКТОВЫЙ».

#### Проблема:

Как организовать работу на каждом ТСД и к какой базе подключаться? Как запускать обработку и нужно ли при этом переключаться между базами? Как работать в 1С? Как запустить обработку чтобы выгрузить задание сразу на два ТСД? У каждого ТСД должен быть свой адрес для подключения? Как не запутаться на каком ТСД какая версия?

#### Решение:

Необходимо организовать работу ТСД с разными частными базами «Магазина 15», но с одной конфигурацией 1С при помощи различных режимов обмена данными, например первый ТСД находится в месте, где не предоставляется возможным обеспечить постоянное подключение к сети, для таких случаев как раз подойдет версия «Магазин 15, БАЗОВЫЙ» для работы с 1С в режиме оффлайн.

На втором ТСД, где установлена база «Магазин 15, РАСШИРЕННЫЙ», работа происходит непосредственно в торговом помещении, где имеется стабильное подключение к сети (работа в режиме онлайн).

Для работы необходимо выполнить два условия:

- в 1С обязательно нужно завести **два разных пользователя** для каждой из подключенных частных баз Mobile SMARTS;
- для двух разных баз Mobile SMARTS также необходимо настроить работу **торговых объектов** в обработке 1С.

**Обратите внимание.** Начиная с лицензии уровня «Базовый» становится доступно редактирование конфигурации, но нельзя добавлять новые типы документов в главном меню, а с лицензии уровня «Расширенный» нет никаких ограничений по доработке.

Рассмотрим подробнее в этой обзорной статье, что нужно сделать для решения вопроса.

# Работа на ТСД с продуктом «Магазин 15, БАЗОВЫЙ» в оффлайн режиме

При работе на ТСД с установленной базой «Магазин 15 БАЗОВЫЙ» предоставляется возможность использовать только ручной обмен, также доступна настройка регламентного задания в 1С, которое позволяет автоматически выгружать справочники на устройство согласно заданным пользователем параметрам (по определенным дням, часам, через равные промежутки времени) и делает возможным держать базу в актуальном состоянии.

Все доступные операций, такие как сбор штрихкодов, информация о товаре по штрихкоду и инвентаризация в данном случае выполняется в оффлайн режиме.

При работе в офлайн-режиме вначале необходимо вручную инициировать обмен справочниками и документами между ТСД и «1С: Предприятием»:

- используя специальную обработку 1С
- с помощью кнопки обмена в справочниках и документах 1С.

У офлайн-обмена документами есть две разновидности работы: с сервером Mobile SMARTS и без сервера Mobile SMARTS. О том, как настроить нужный режим работы при подключении базы Mobile SMARTS, можно прочитать в статье «Настройка базы данных Mobile SMARTS». Как подключить ТСД к базам (серверным, файловым), описано в статье «Подключение ТСД (ОС Android) к базе

данных Mobile SMARTS».

Использование торговых объектов позволяет использовать две разные базы «Магазина 15» в одной интеграционной обработке 1С.

Оффлайн обмен выполняется через интеграционную обработку, которая использует внешнюю компоненту обмена с 1С для платформы «1С: Предприятие 8.3» (8.3.7 и выше) TerminalConnector.

Интеграционная обработка из поставки для интеграции имеет вид как показано ниже на скриншоте

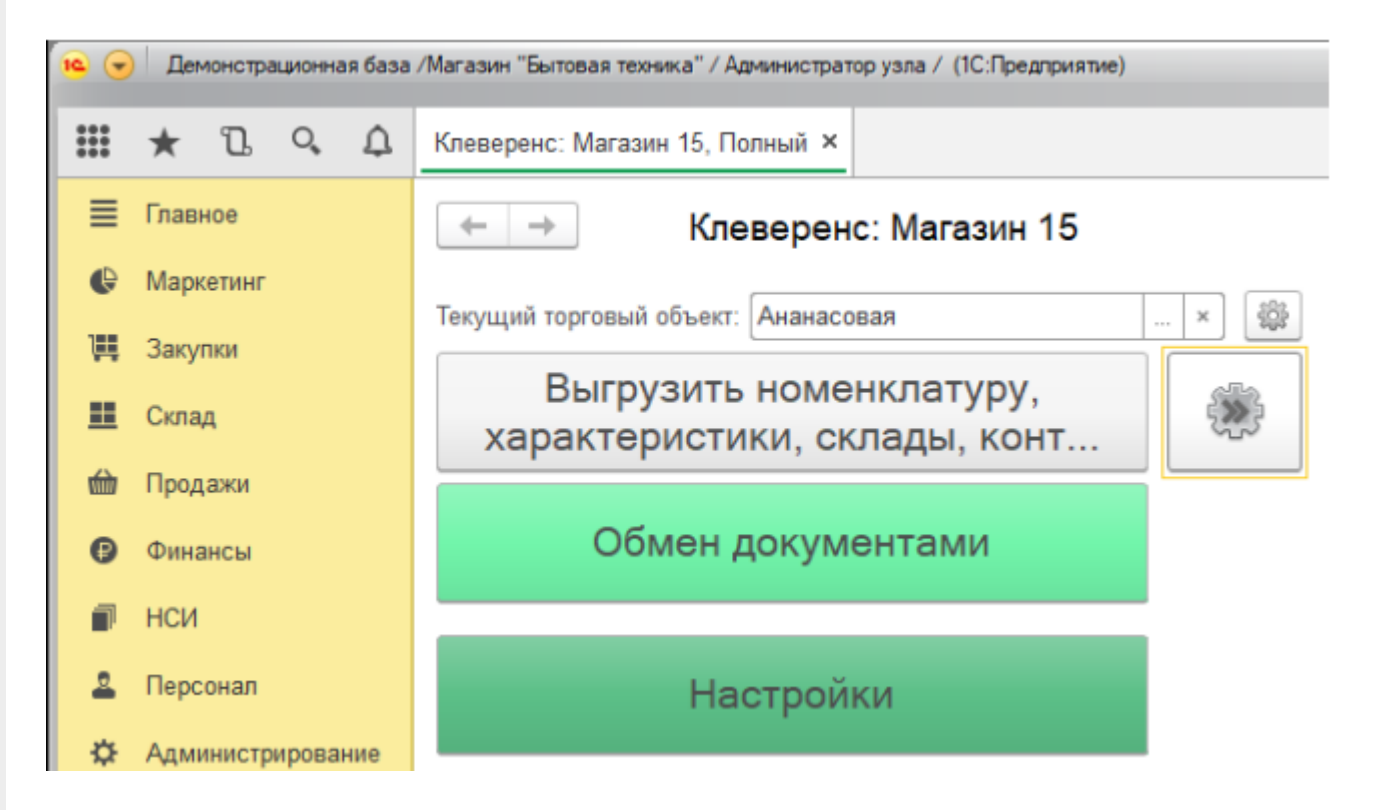

Обратите внимание. Для корректной работы в оффлайн-режиме необходимо запускать обработку 1С от имени того же пользователя, который указан в настройках коннектора к «1С: Предприятию». Также для данного пользователя должна быть выбрана база Mobile SMARTS и подключена интеграционная обработка (подробнее).

Как происходит инвентаризация товара в режиме оффлайн:

1. Для выгрузки документов на ТСД (и/или для загрузки документов в 1С) следует открыть обработку «Клеверенса». Документы для выгрузки из 1С на терминал сбора данных находятся в левой части окна, документы для загрузки в 1С находятся в правой части окна.

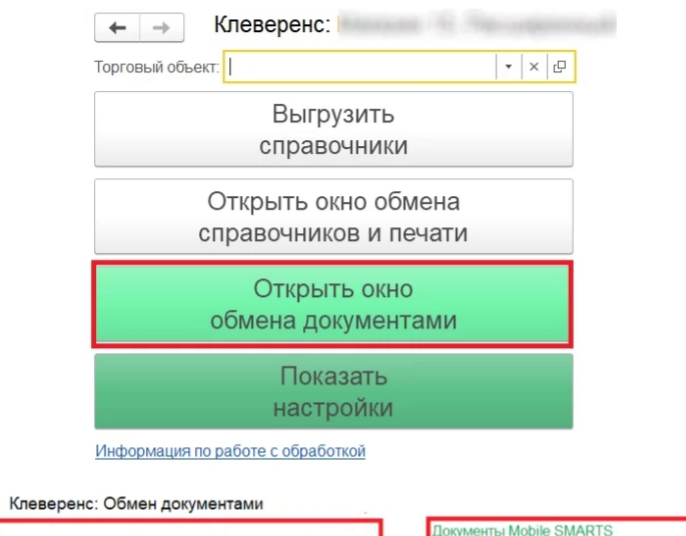

 $\leftarrow$   $\rightarrow$ 

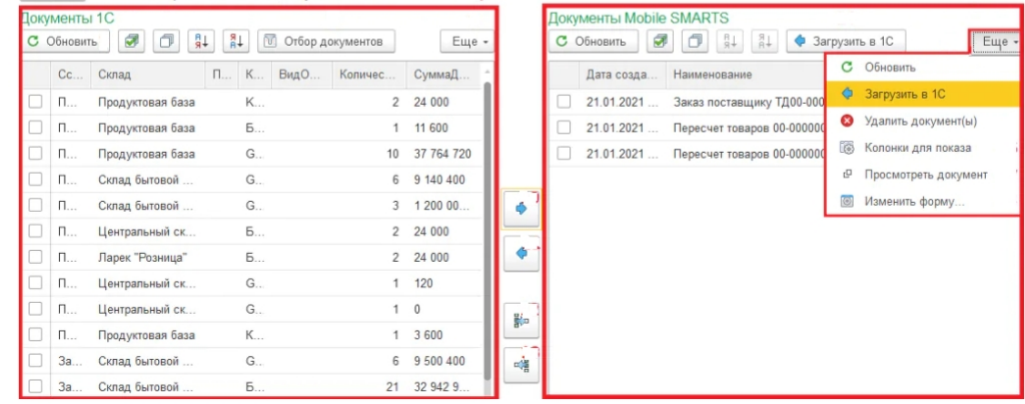

- 2. Затем нужно выбрать типы документов, которые будете выгружать на ТСД. После применения отбора документы отобразятся в левой колонке «Документы 1С». После этого можно выбрать из списка один или несколько документов и выгрузить их на ТСД (сервер) как это сделать описано в статье «Выгрузка документов из 1С на ТСД с помощью обработки»
- 3. Из товароучетной системы на ТСД выгружается документ-задание, содержащий список товаров, наличие которых необходимо проверить (например, «Пересчет товаров» или «Инвентаризация»).
- 4. Сотрудник сканирует штрихкоды каждого товара, сверяясь с полученным документом. Результатом проверки будет документ «Пересчет товаров» («Инвентаризация», «Инвентаризация товара») с внесенными в него по результатам новой инвентаризации изменениями.

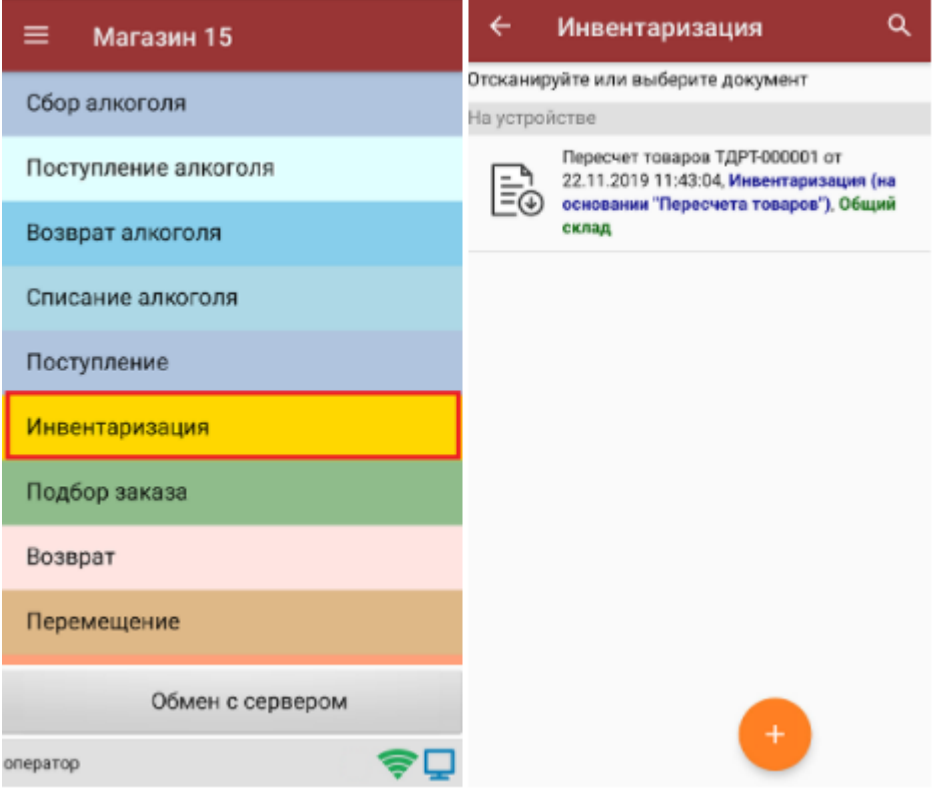

- 5. Как загрузить документы в «1С» с ТСД описано на сайте в статье «Загрузка документов в «1С: Предприятие» с мобильного устройства».
- 6. Если хотите настроить ручной обмен, то в 1С зайдите «Показать настройки» и в открывшемся окне нажмите на кнопку «Настройка ручного обмена».

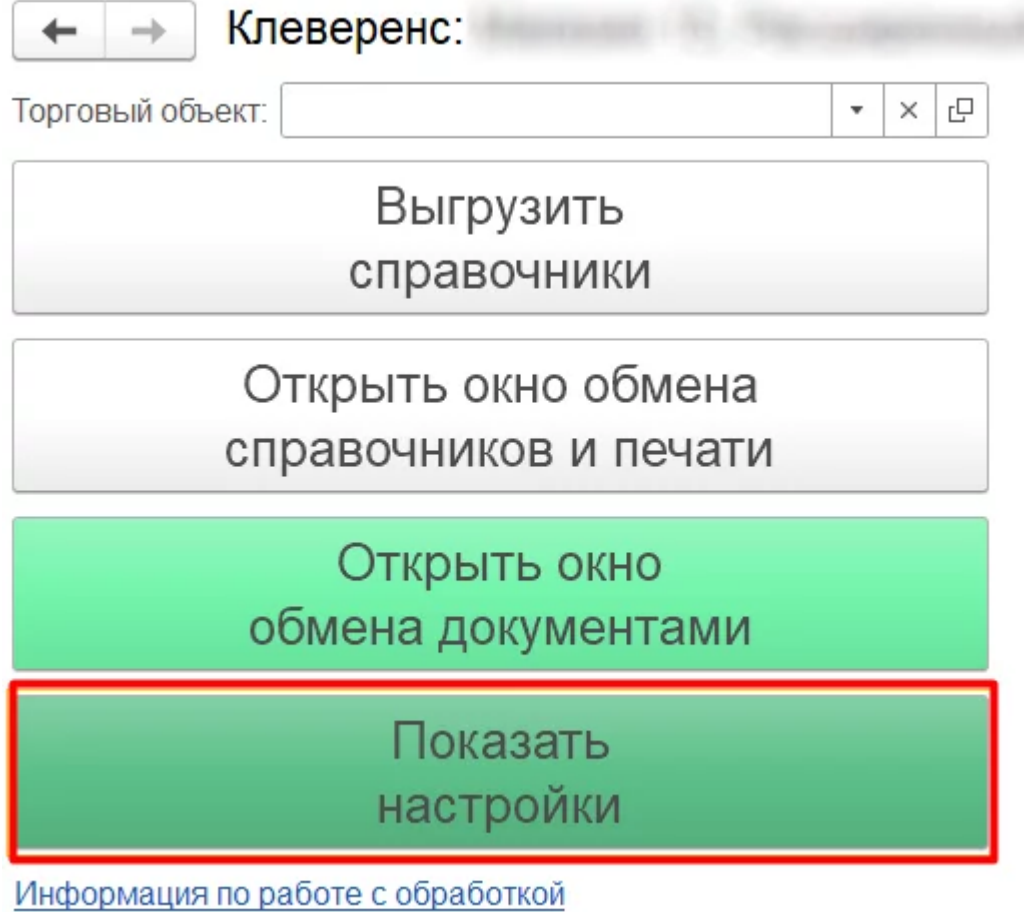

#### **НАСТРОЙКИ**

Подключенная база Mobile SMARTS:

версия: 1.4.2.1

Настроить или изменить подключение к базе Mobile SMARTS можно в настройках подключения к базе Mobile SMARTS. Подключенная база Mobile SMARTS обязательный элемент для работы текущей обработки.

<sup>…</sup> Настроить подключение к базе Mobile SMARTS

Путь к обработке интеграции:

Справочник: "Дополнительные отчеты и обработки", Обработка: "ИнтеграционнаяОбработка )

Выбрать интеграционную обработку для её использования в данной конфигурации 1С с выбранной базой Mobile SMARTS.

Ссылка на базу знаний

æ.

Настроить интеграционную обработку

Используйте бизнес процессы для настройки обмена документами в которых описаны правила выгрузки и загрузки документов. Список бизнес процессов общий для всех торговых объектов.

胛

Настройка бизнес-процессов

Настройте список отбираемых типов документов из 1С, с которыми требуется дальнейшая работа на ТСД. Отборы могут быть настроены только по имеющимся настроенным бизнес-процессам с заполненным "Исходным документом".

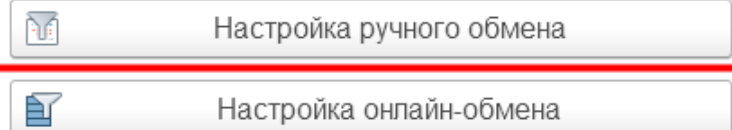

7. После настройки список отбираемых документов также будет виден в окне обмена документами и его можно использовать в процессе ручной выгрузки на терминал сбора данных. После этого можно приступать к выгрузке справочников на мобильное устройство.

Так как в данном случае у клиента по-разному настроен обмен документами между ТСД и товароучетной системой, то можно использовать так называемые торговые объекты с подключаемыми к ним частными базами. Одна частная база подключается к одному торговому объекту.

Частные базы создаются точно так же, как и основные базы Mobile SMARTS.

Создание файловых баз описано в статье «Заведение базы данных Mobile SMARTS по шаблону», серверных в статье «Подключение существующей базы данных Mobile SMARTS » на сайте «Клеверенса».

Как создать базу данных на удаленном сервере, можно прочитать в статье «Подключение базы данных, расположенной на другом компьютере».

А для использования частной базы в режиме работы по RDP необходимо на ПК настроить работу с папкой для ТСД, подключенных к ПК с помощью USB — кабеля.

Подключение частных баз Mobile SMARTS к торговым объектам происходит в обработке «Клеверенса». Как это делается при работе с оффлайн базой, читайте здесь.

Настройки ручного обмена в данном случае будут выполнены для отдельного торгового объекта  $(1)$ .

Подробнее о возможностях работы с торговыми объектами можно почитать в статье.

(1) Торговые объекты могут быть использованы в различных случаях, в общем случае, это необходимо для разграничения одних настроек от других с возможностью работы с несколькими базами «Магазина 15» в зависимости от выбранного торгового объекта.

Далее можете также назначить список пользователей ТСД или группу пользователей (если они уже были заведены ранее), которым будет доступен данный торговый объект.

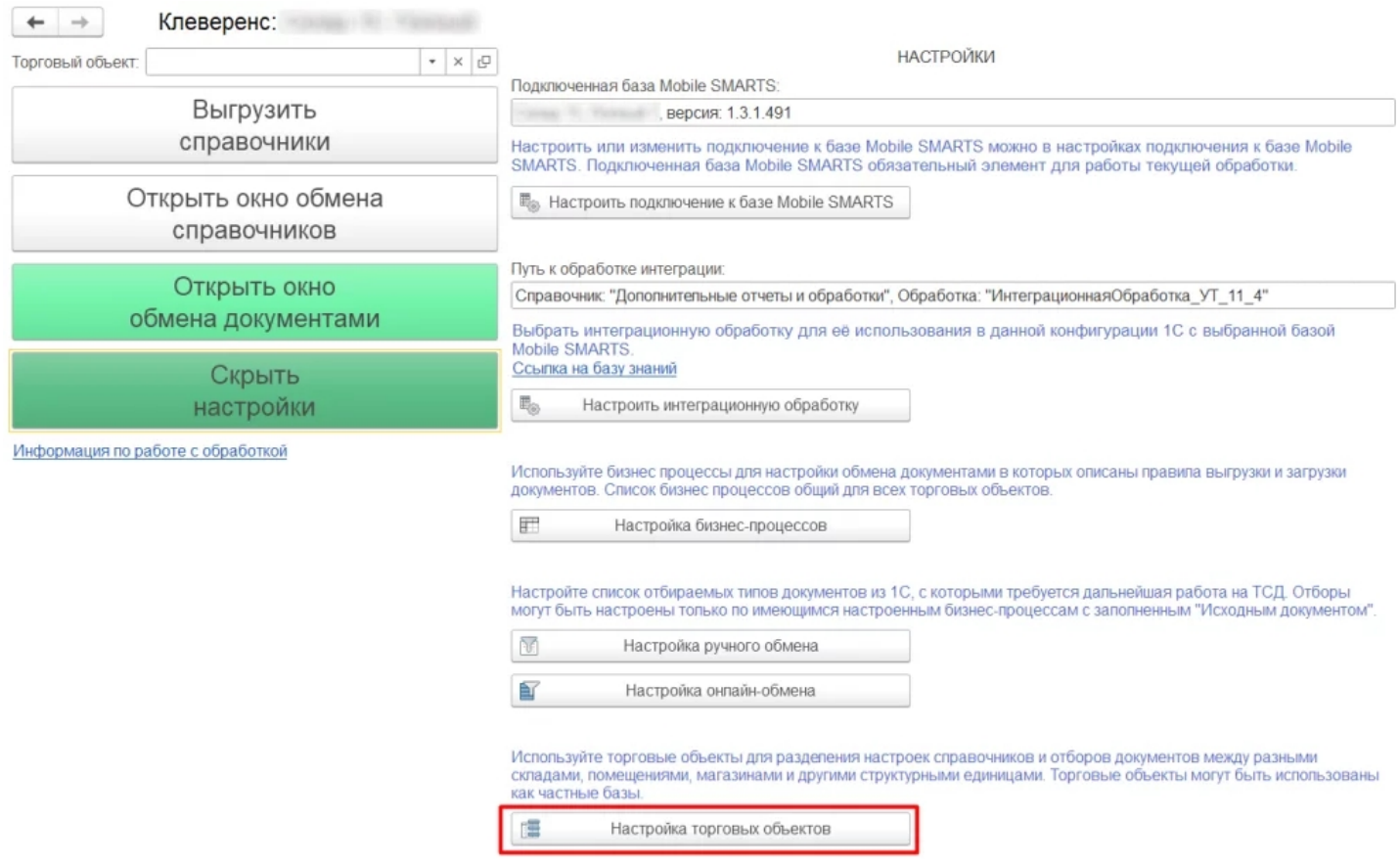

# Работа на втором ТСД с продуктом «Магазин 15, РАСШИРЕННЫЙ» в онлайн режиме

Как известно онлайн-режим позволяет работать с информацией из учетной системы без каких-либо дополнительных операций выгрузки/загрузки данных из 1С. Для работы в онлайн-режиме также как и для оффлайна применяется обработка 1С.

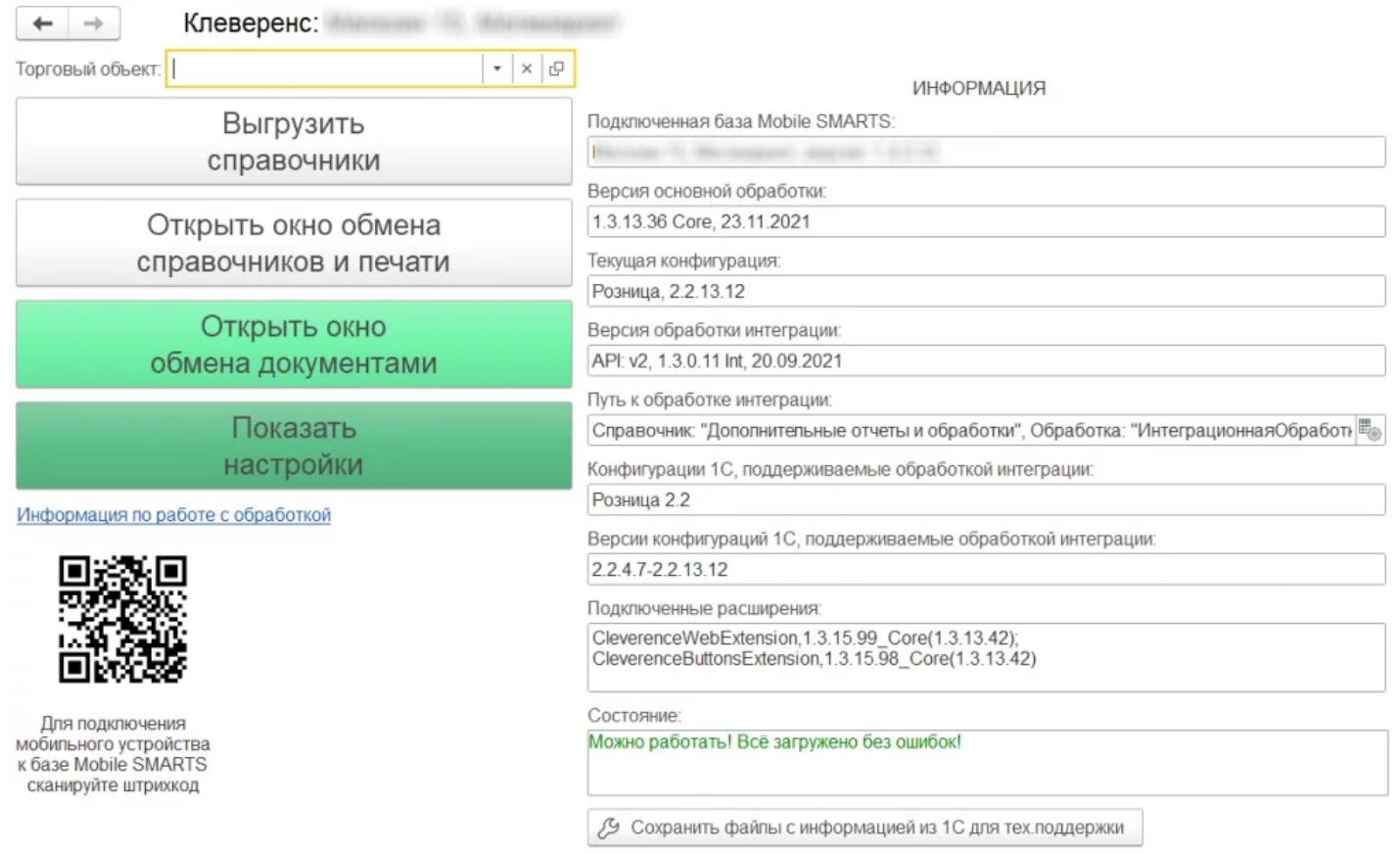

CLEVERENCE.RU — 7/10

Обработка 1С предусматривает работу в двух режимах: онлайн и офлайн. В зависимости от режима работы можно:

- выгружать справочники из 1С на мобильное устройство ;
- обмениваться документами между 1С, сервером Mobile SMARTS и ТСД, используя специальные бизнес-процессы;
- создавать торговые объекты с различными настройками;
- просматривать и редактировать документы;
- настраивать все процессы в соответствии со своими требованиями.

Для того, чтобы включить онлайн-режим, необходимо установить опцию «Онлайн» во время первичной настройки базы Mobile SMARTS, или после ее установки (см. статью «Включение и настройка онлайн-режима для базы данных Mobile SMARTS»).

 $\Box$  $\times$ 

# Настройка подключения 1С

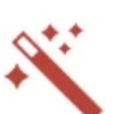

Выберите режим работы с базой 1С

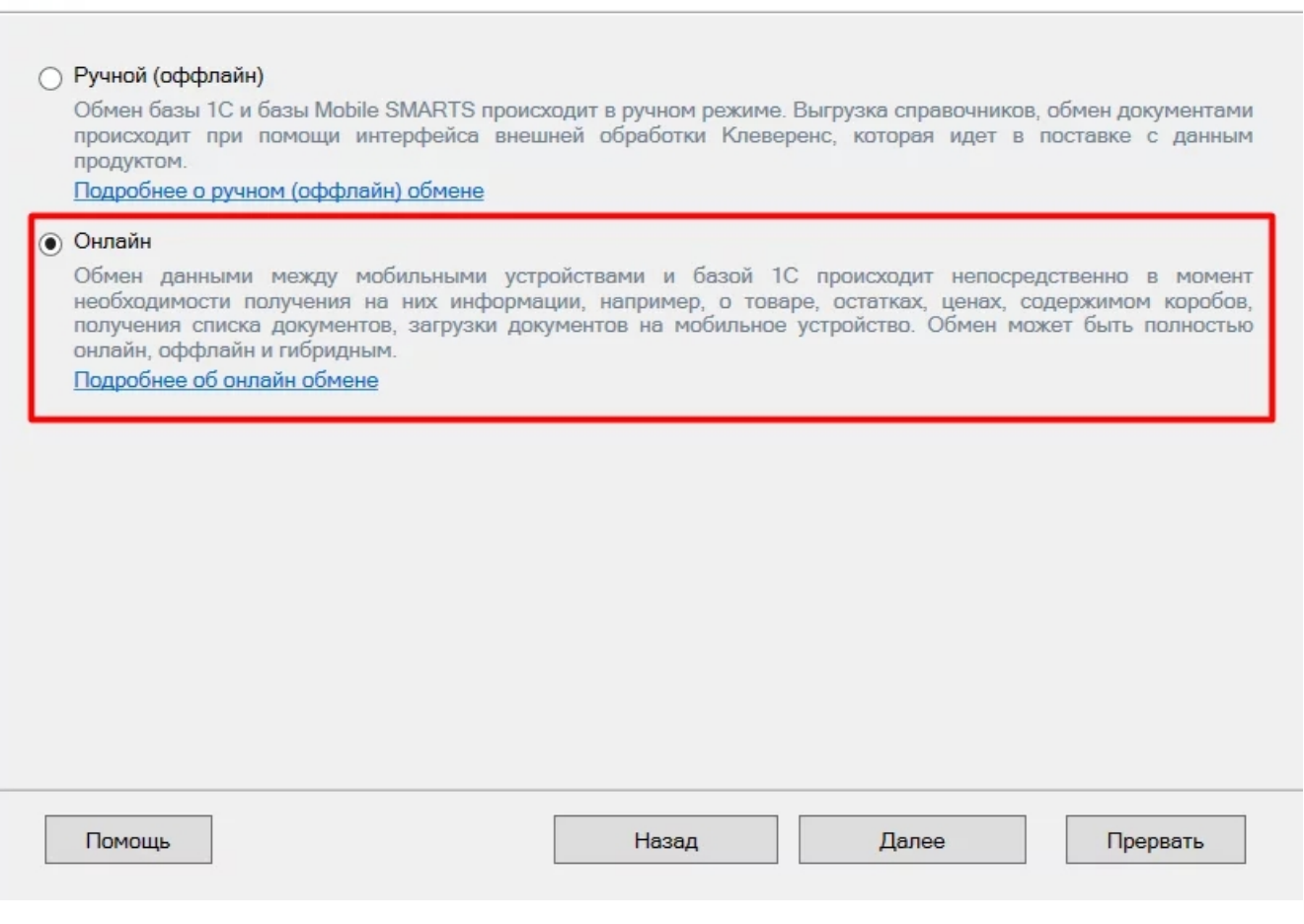

**Обратите внимание.** Для корректной работы в онлайн-режиме необходимо запускать обработку 1С **от имени того же** пользователя, который указан в настройках коннектора к «1С: Предприятию». Также для **данного пользователя** должна быть выбрана база Mobile SMARTS и подключена интеграционная обработка (подробнее).

Когда вы работаете с торговым объектом в онлайн-режиме, то выбираете на ТСД созданные в 1С торговые объекты в базе «Магазина 15», для разграничения списка документов и/или отображаемых цен и остатков для выбранного торгового объекта на ТСД.

Когда необходимо установить разные параметры отбора на ТСД, либо же ограничить их видимость в зависимости от того, на каком объекте работают на ТСД, при централизованной работе с 1С через RDP.

Как это делается при работе в онлайн — режиме, читайте настройку торговых объектов в обработке 1С.

Когда необходимо разграничить ТСД по типу подключения (прямое, через папку, сетевое) к базе (подробно описано тут).

Работа с частными базы происходит также как и в оффлайн-режиме, инструкции по настройке смотрите выше.

Также у «Магазина 15» появилась возможность непрямого обмена данными с учетной системой (например, «1С: Предприятие») через сеть Интернет с помощью промежуточного сервера (прокси-сервера).

Для обмена через прокси-сервер необходимо иметь **постоянное подключение к сети Интернет**.

Теперь для того чтобы реализовать у себя непрямой обмен через промежуточный сервер достаточно пройти мастер настройки «Магазина 15» и авторизоваться на сайте «Клеверенса». Как работать на ТСД можно прочитать в статье «Подключение ТСД к базе «Магазина 15» с обменом через Интернет».

## Как работать на ТСД в онлайн-режиме

В онлайн-режиме все справочники и документы в 1С доступны для ТСД по беспроводной связи. Поэтому выгружать на мобильное устройство ничего не требуется, так же как и загружать обратно в учетную систему.

## Как выгрузить/загрузить документы сразу на два ТСД

Данная функция доступна только при ручной загрузке документов и не работает в онлайн-режиме.

В «Магазин 15» есть возможность загружать документы **с двух ТСД в один документ 1С**.

Для этого подключите ТСД к ПК с помощью USB кабеля, откройте обработку «Клеверенса» в 1С и выберите пункт «Открыть окно обмена документами».

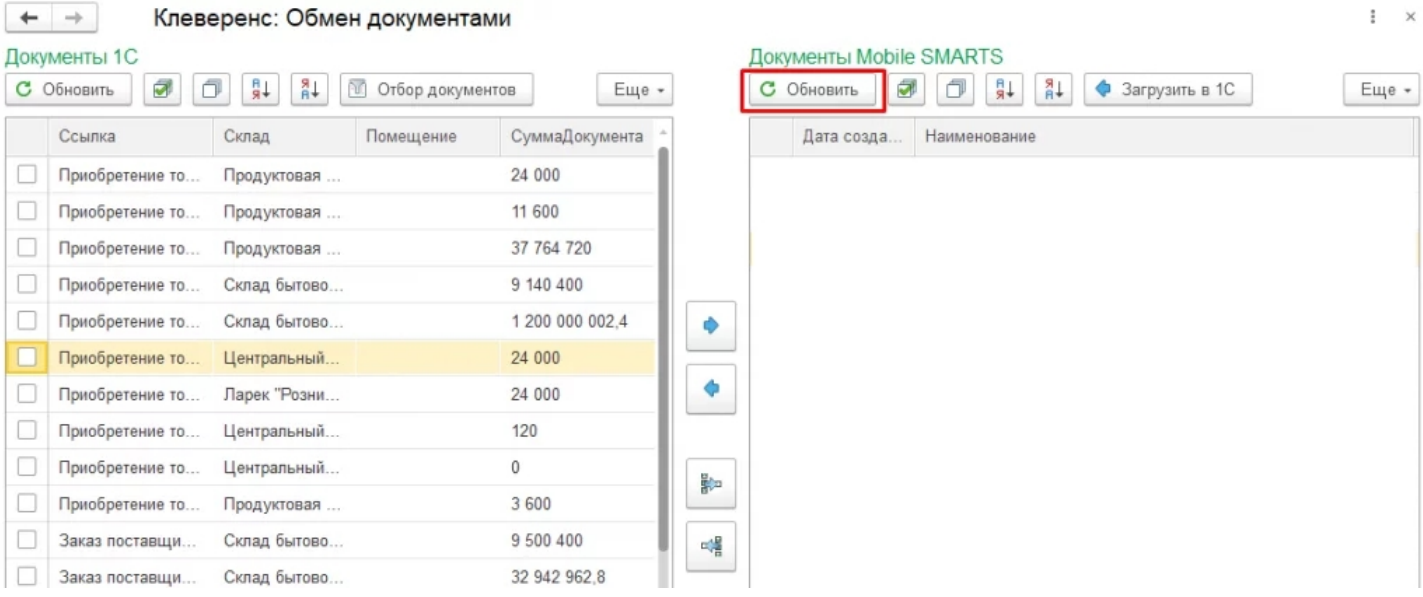

После нажатия кнопки «Обновить» в табличной части «Документы на терминалах сбора данных» появятся все завершенные на ТСД документы. Как это сделать подробно описано в разделе «Загрузка документов с двух ТСД в один документ 1С».

При использовании **онлайн-режима** используйте **коллективную работу** с документом.

Коллективная работа возможна только с **готовым документом-заданием**, который выгружается на сервер Mobile SMARTS из товароучетной системы 1С, для этого необходимо:

- в обработке 1С выбрать бизнес-процесс, в соответствии с которым будет происходить выгрузка вашего документа;
- в настройках бизнес-процесса поставить флаг в пункте «Коллективная работа» и сохранить изменения. Подробная инструкция описана в статье «Как сделать документ коллективным», как затем работать на ТСД показано в статье «Как работать с коллективным документом на ТСД в Mobile SMARTS».

## Как не запутаться на каком ТСД какая версия продукта?

Проще всего оставить какую либо пометку на самом ТСД, это самый простой вариант.

Либо можно изменить индивидуальное название каждой базы, это можно сделать при разворачивании параллельных баз (подробнее смотрите статью «Создание новой базы Mobile SMARTS по шаблону») или изменить в самой конфигурации базы (см. раздел «Настройка базы данных Mobile SMARTS»).

## Что будет если использовать «Магазин 15, БАЗОВЫЙ с ЕГАИС» и «Магазин 15, БАЗОВЫЙ, ПРОДУКТОВЫЙ»

Данная связка предусматривает работу с обычным товаром (только сбор штрихкодов), в том числе маркированным, но без марок, например инвентаризация без марок, а также работу отдельного ТСД для работы с продуктовой линейкой, в том числе алкоголь и табачная продукция.

Работа может также происходить автономно (оффлайн) и в полуавтономном режиме, при котором часть данных, необходимых для работы, находится на мобильном устройстве, а часть на сервере.

Все операции загрузки/ выгрузки данных происходят с помощью специальной обработки (см. выше по тексту).

Обмен данными может происходить по Wi-Fi или через USB-кабель (батч-режим), если в данный момент соединение с сетью недоступно.

базы Mobile SMARTS, база данных, Магазин 15, Android, 1С

#### Не нашли что искали?

の Задать вопрос в техническую поддержку